# HP PSC 1400 All-in-One series Guida d'uso

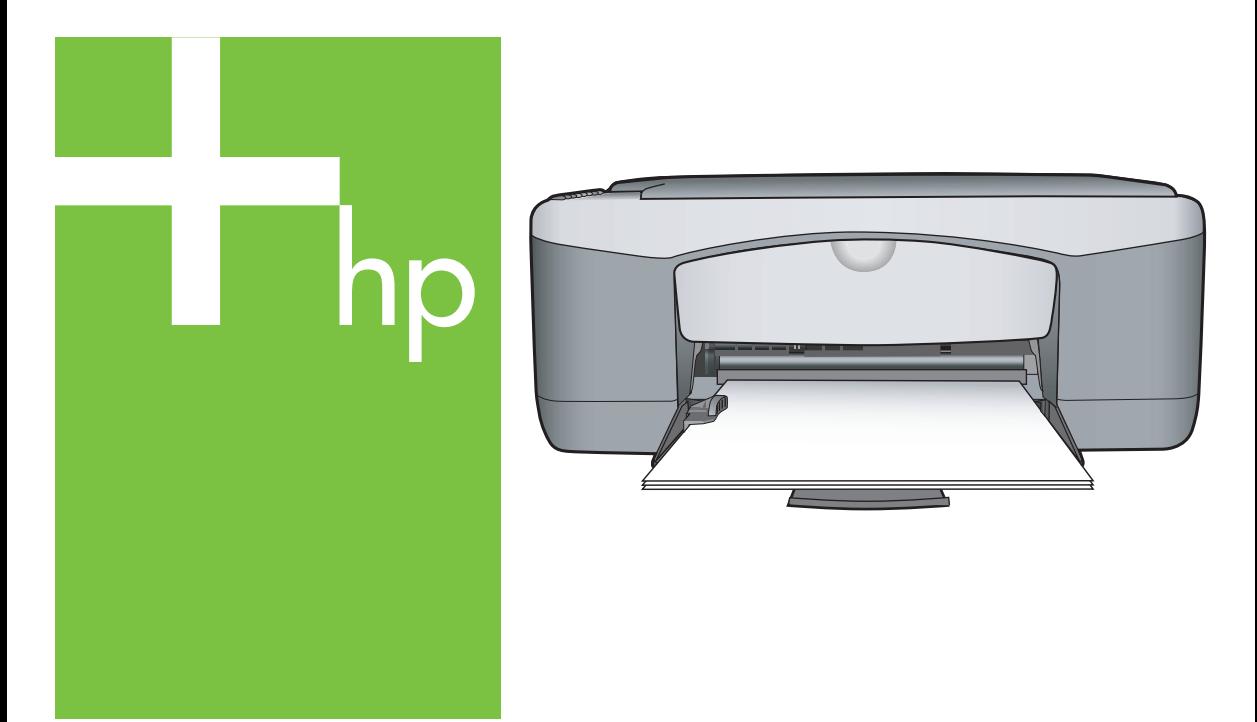

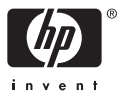

#### **Informazioni legali**

© Copyright 2005 Hewlett-Packard Development Company, L.P.

Le informazioni contenute nella presente documentazione sono soggette a modifica senza preavviso.

Sono vietati la riproduzione, l'adattamento o la traduzione senza previa autorizzazione scritta, salvo nei casi previsti dalle leggi sul copyright.

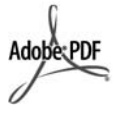

Adobe® e il logo Acrobat® sono marchi registrati di Adobe Systems Incorporated.

Parti del Copyright © 1989-2004 Palomar Software Inc.

Il prodotto HP PSC 1400 All-in-One series si basa su una tecnologia di driver per la stampante concessa in licenza da Palomar Software, Inc. www.palomar.com.

Windows®, Windows NT®, Windows Me®, Windows XP® e Windows 2000® sono marchi di Microsoft Corporation registrati negli Stati Uniti.

Intel® e Pentium® sono marchi registrati di Intel Corporation o le sue consociate negli Stati Uniti e in altri paesi/regioni.

Energy Star® e il logo Energy Star® sono marchi registrati della United States Environmental Protection Agency negli Stati Uniti.

Numero di pubblicazione: Q7286-90165

Prima edizione: Marzo 2005

#### **Nota**

Le uniche garanzie per i prodotti e i servizi HP sono presentate nelle dichiarazioni esplicite di garanzia fornite in accompagnamento a tali prodotti e servizi. Nessuna disposizione del presente documento dovrà essere interpretata come garanzia aggiuntiva. HP non sarà responsabile per omissioni o errori tecnici ed editoriali contenuti nel presente documento.

Hewlett-Packard Company non sarà ritenuta responsabile per danni accidentali o conseguenti, collegati oppure derivanti da strutture, prestazioni o dall'uso del presente documento e dal materiale di programmazione ivi descritto.

**Nota:** la sezione Informazioni tecniche di questa guida riporta le norme di conformità internazionali.

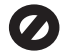

In molti paesi/regioni la riproduzione dei documenti indicati di seguito è illegale. In caso di dubbi, rivolgersi a un legale.

- Documenti rilasciati da enti governativi:
	- Passaporti
	- Permessi di soggiorno – Documenti del servizio di leva
	- Distintivi, schede e tesserini di identificazione
- Bolli di stato:
	- Francobolli
	- Buoni alimentari
- Assegni e vaglia emessi da agenzie di stato
- Moneta cartacea, travellers cheque oppure ordini di pagamento
- Certificati di deposito
- Opere tutelate da copyright

#### **Norme di sicurezza**

**Avvertenza** Per evitare rischi di incendio o scosse elettriche, non esporre questo prodotto alla pioggia o a qualsiasi forma di umidità.

Per ridurre il rischio di incidenti provocati da incendi o scosse elettriche, quando si utilizza il prodotto si consiglia di attenersi alle norme di sicurezza di base.

**Avvertenza** Rischio di scosse elettriche

- 1. Leggere attentamente tutte le istruzioni contenute nella Guida d'installazione.
- 2. Per collegare l'unità a una sorgente di alimentazione, utilizzare solo una presa di corrente dotata di messa a terra. Se non si è sicuri che la presa sia messa a terra, effettuare i necessari controlli con un elettricista qualificato.
- 3. Osservare tutte le avvertenze e le istruzioni riportate sul prodotto.
- 4. Prima di effettuare le operazioni di pulizia, scollegare il prodotto dalle prese a muro.
- 5. Non installare o utilizzare l'unità in prossimità di getti d'acqua o quando si è bagnati.
- 6. Installare il prodotto collocandolo su una superficie stabile.
- 7. Installare il prodotto in una zona riparata dove nessuno possa camminare sul suo cavo di alimentazione e controllare sempre che il cavo sia integro.
- 8. Se il prodotto non dovesse funzionare normalmente, consultare la Guida alla risoluzione dei problemi.
- 9. All'interno dell'unità non vi sono parti soggette a manutenzione da parte dell'operatore. Per la manutenzione, rivolgersi a personale di assistenza qualificato.
- 10. Utilizzare in ambiente ben ventilato.

**Avvertenza** Il presente apparecchio non funziona se manca la corrente principale.

HP PSC 1400 All-in-One series

**Guida dell'utente**

# **Sommario**

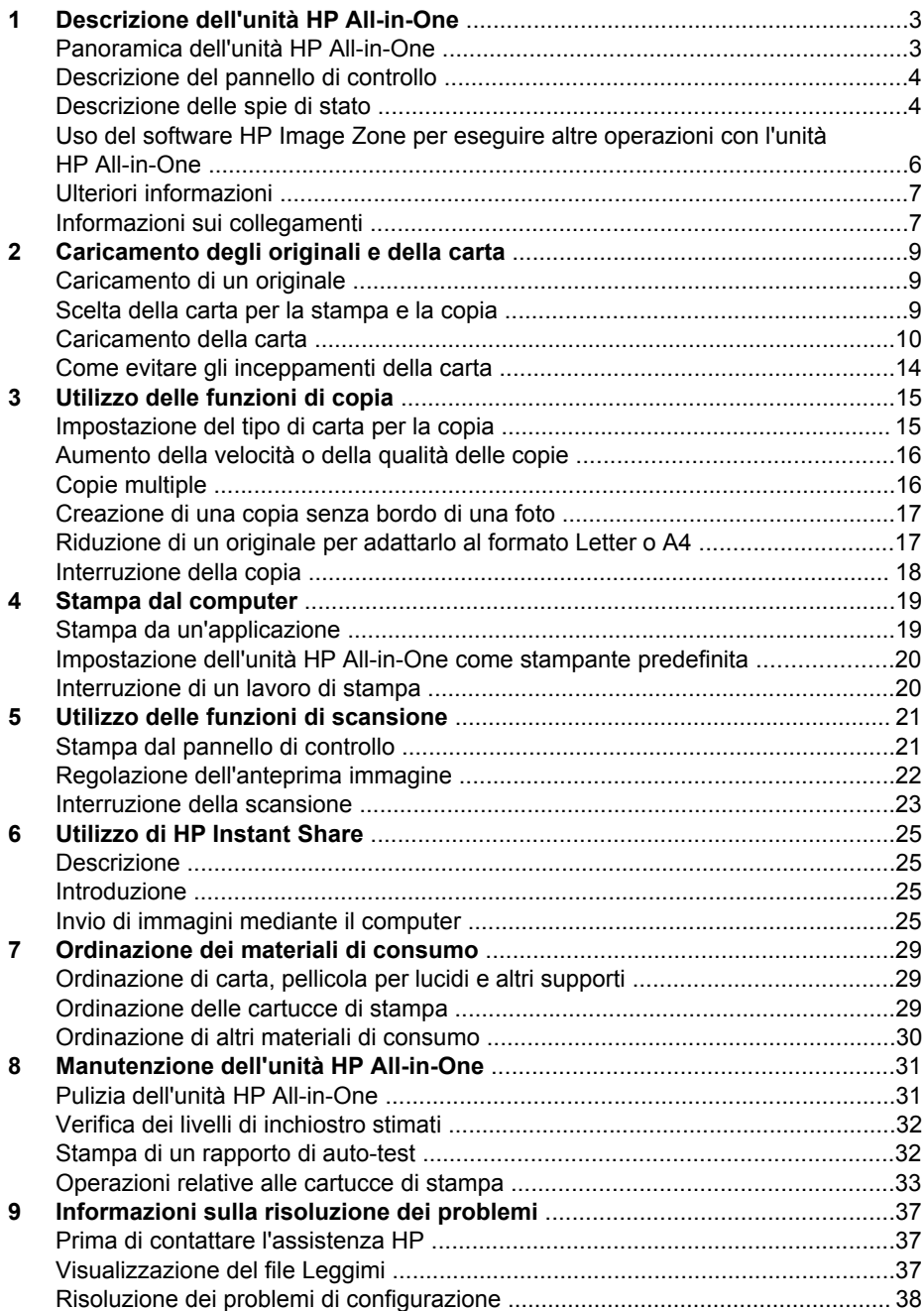

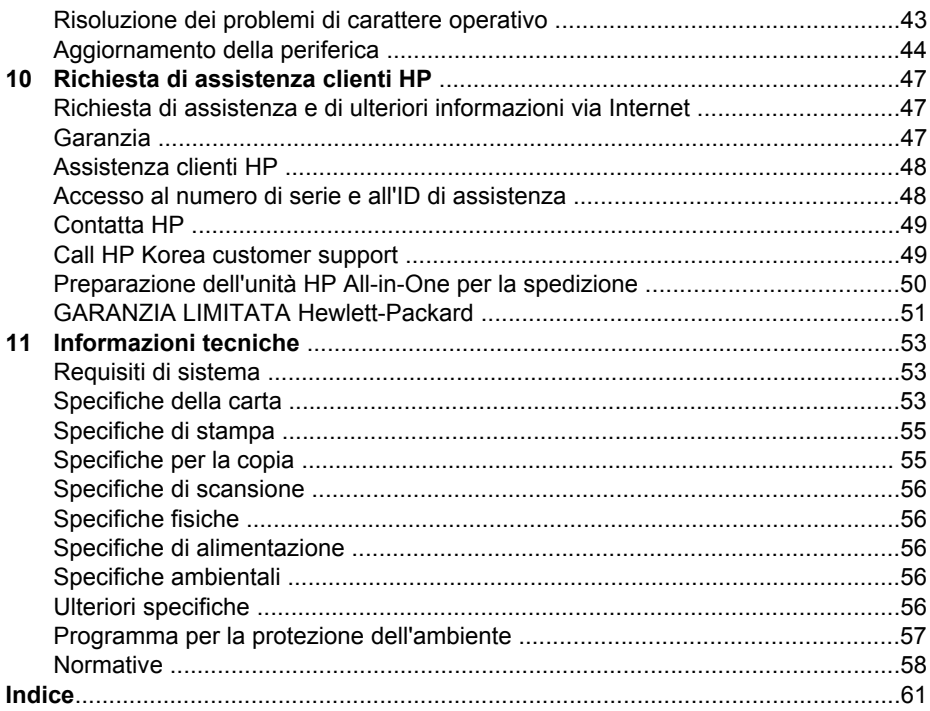

# <span id="page-6-0"></span>**1 Descrizione dell'unità HP All-in-One**

È possibile accedere a numerose funzioni dell'unità HP All-in-One direttamente, senza accendere il computer. Operazioni quali l'esecuzione di copie o la stampa possono essere eseguite in modo semplice e veloce sull'unità HP All-in-One. Questo capitolo descrive le caratteristiche hardware dell'unità HP All-in-One, le funzioni del pannello di controllo e come accedere al software **HP Image Zone**.

**Suggerimento** È possibile effettuare ulteriori operazioni con l'unità

HP All-in-One utilizzando il software **HP Image Zone** o **Centro soluzioni HP** installato sul computer. Il software è caratterizzato da funzionalità avanzate per la gestione di copie, scansioni e fotografie. Per ulteriori informazioni, consultare la **Guida di HP Image Zone** e [Uso del software HP Image Zone](#page-9-0) [per eseguire altre operazioni con l'unità HP All-in-One](#page-9-0).

# **Panoramica dell'unità HP All-in-One**

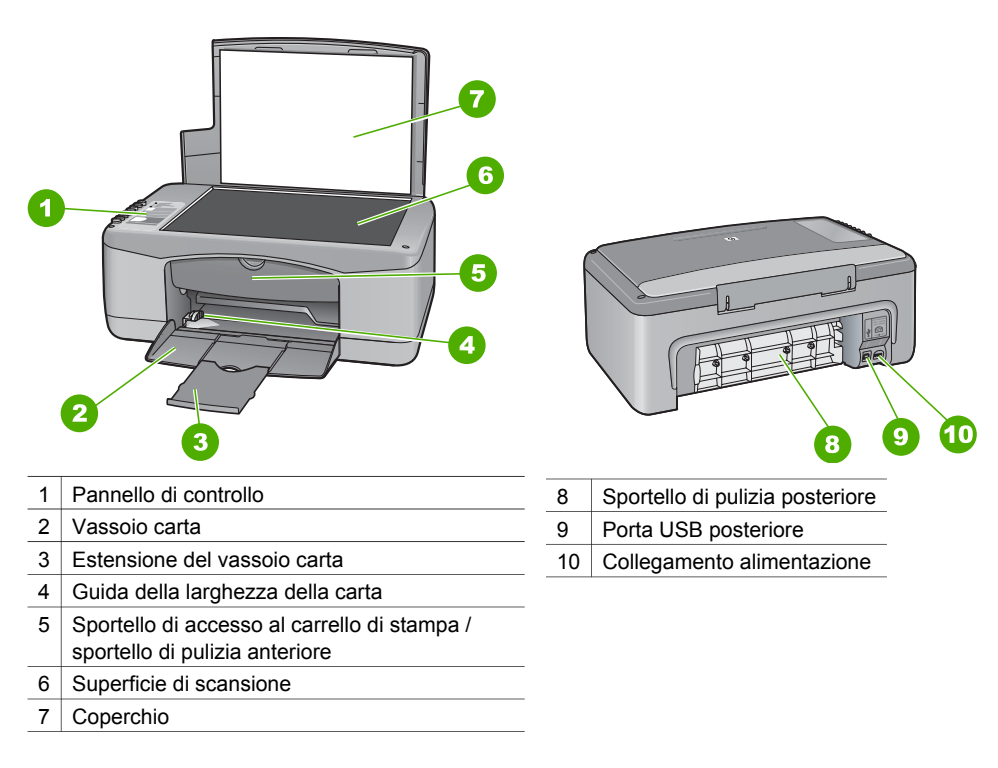

# <span id="page-7-0"></span>**Descrizione del pannello di controllo**

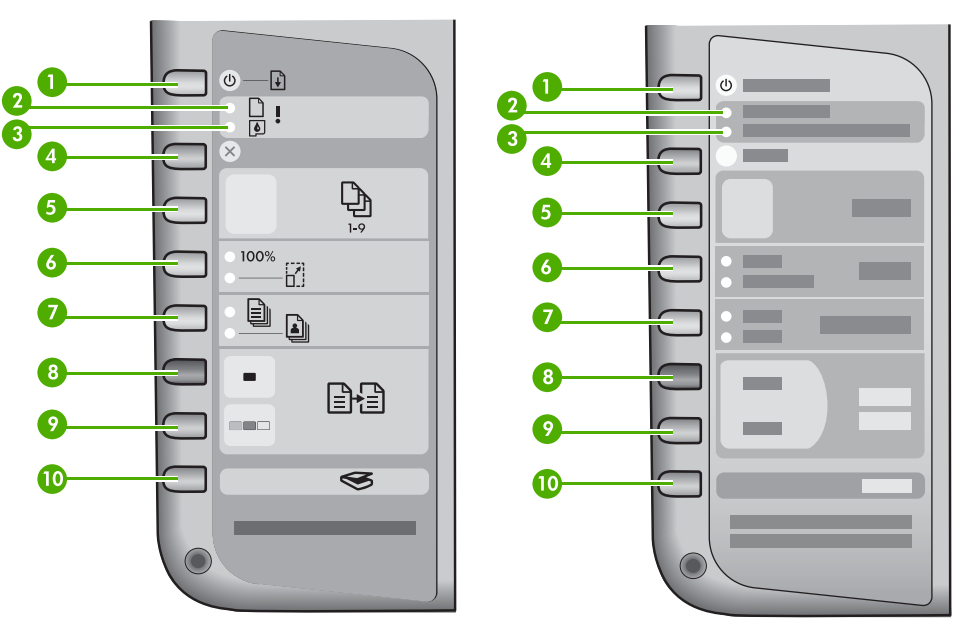

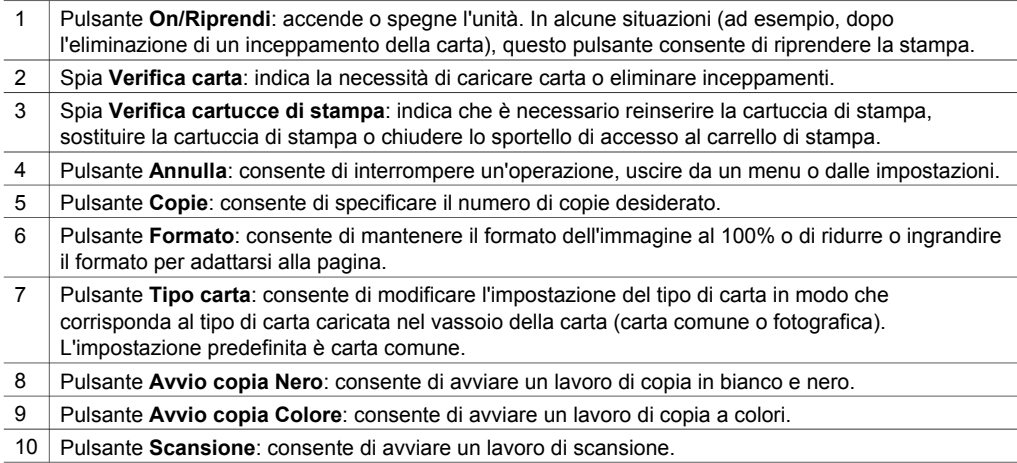

# **Descrizione delle spie di stato**

Diverse spie informano dello stato dell'unità HP All-in-One. La tabella riportata di seguito descrive situazioni comuni e illustra il significato delle spie.

Per ulteriori informazioni sulle spie di stato e la risoluzione di problemi, vedere [Informazioni sulla risoluzione dei problemi.](#page-40-0)

Le spie sull'unità HP All-in-One lampeggiano in sequenze speciali per informare l'utente sulle diverse condizioni di errore. Consultare la tabella riportata di seguito per

informazioni su come risolvere una condizione di errore in base alle spie accese o lampeggianti sull'unità HP All-in-One.

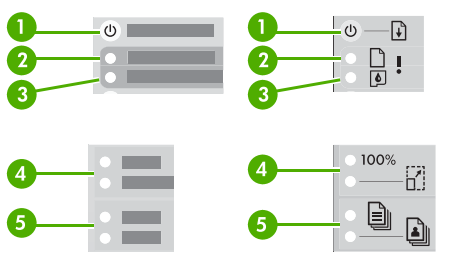

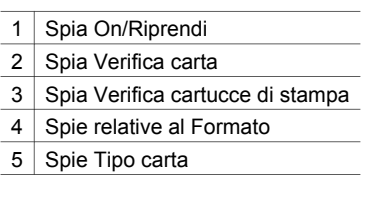

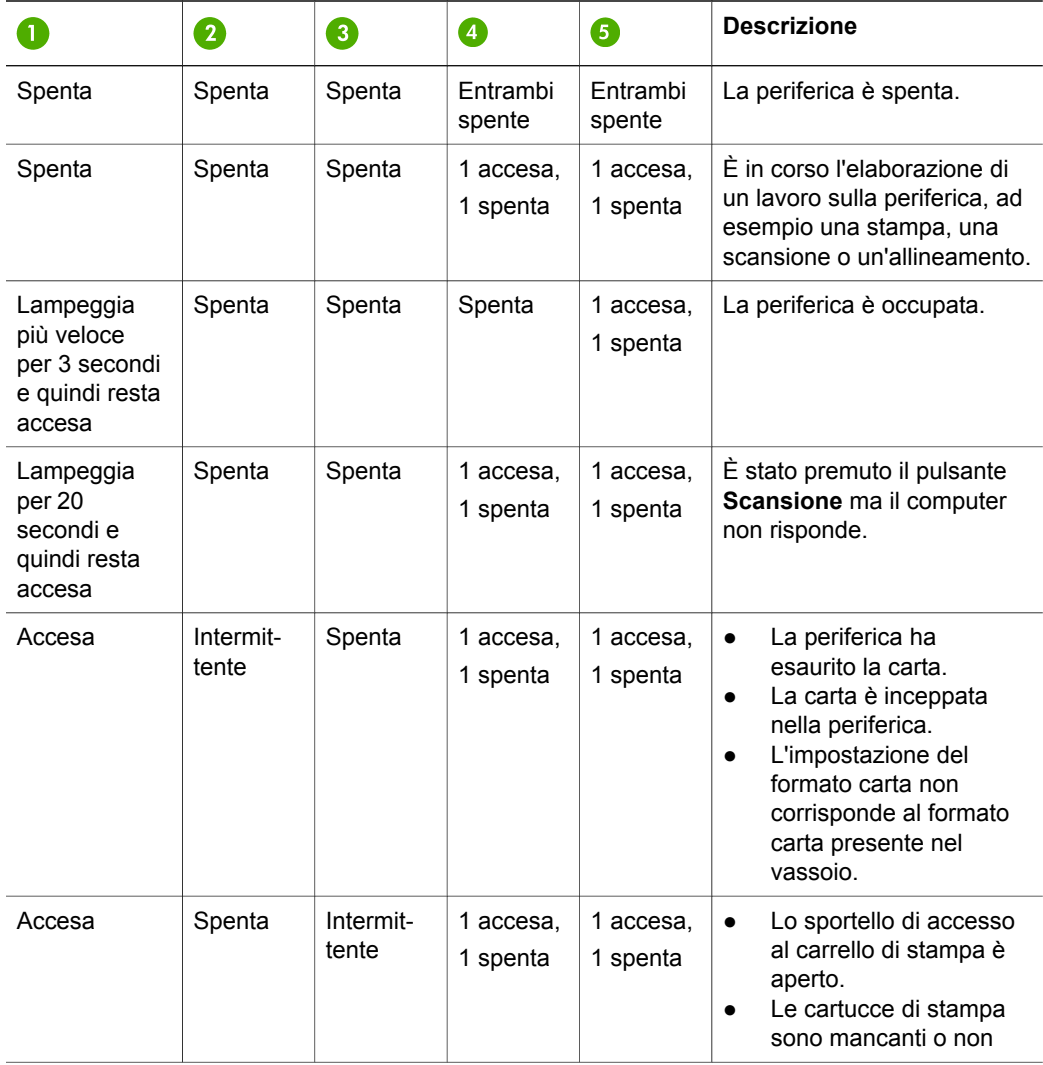

<span id="page-9-0"></span>Descrizione dell'unità **Descrizione dell'unità** HP All-in-One **HP All-in-One**

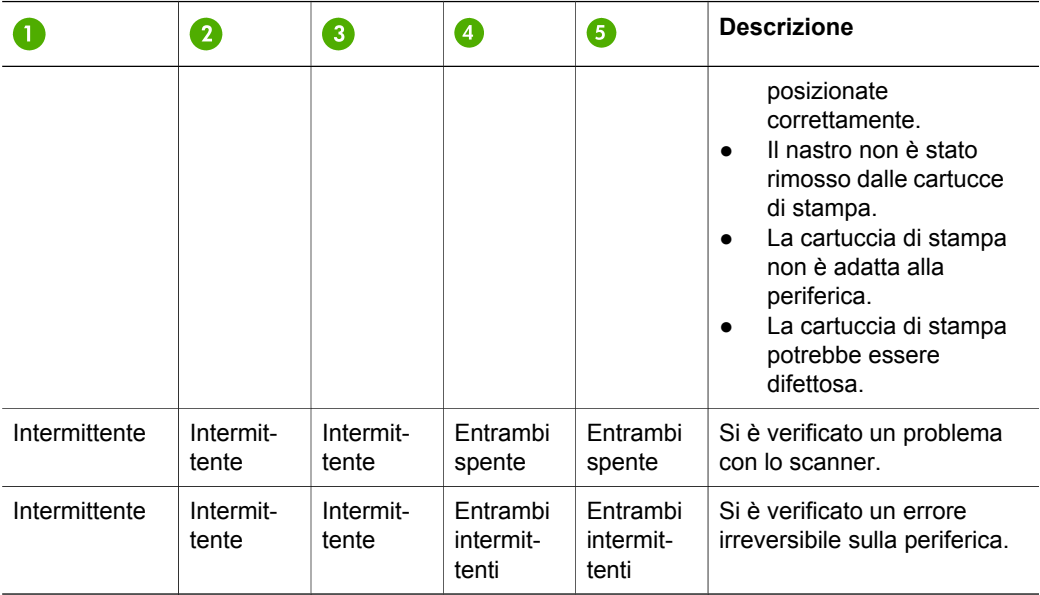

# **operazioni con l'unità HP All-in-One Uso del software HP Image Zone per eseguire altre**

Il software **HP Image Zone** viene installato nel computer durante la configurazione dell'unità HP All-in-One. Per ulteriori informazioni, consultare la Guida d'installazione fornita con la periferica.

Il punto di accesso del software varia a seconda del sistema operativo. Ad esempio, se si utilizza un PC con il sistema operativo Windows, il punto di accesso al software è **Centro soluzioni HP**. Se si utilizza un Macintosh OS X v10.2.3 o versione successiva, il punto di accesso è la finestra **HP Image Zone**. Indipendentemente dal sistema operativo utilizzato, il punto di accesso svolge la funzione di avvio per i servizi e il software **HP Image Zone**.

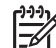

**Nota** In Windows, è possibile installare due versioni del software. La versione **HP Image Zone Express** comprende una serie di funzioni di modifica delle immagini di base e alcune funzioni descritte potrebbero non essere disponibili.

#### **Accesso al software HP Image Zone (Windows)**

Aprire **Centro soluzioni HP** dall'icona sul desktop, o dal menu **Start**. Le funzioni del software **HP Image Zone** sono disponibili in **Centro soluzioni HP**.

#### **Accesso al software HP Image Zone (Macintosh)**

Quando si installa il software **HP Image Zone**, l'icona di **HP Image Zone** viene visualizzata sul dock. Fare clic sull'icona di **HP Image Zone** nel dock. La finestra di **HP Image Zone** visualizza solo le funzioni del software **HP Image Zone** relative alla periferica selezionata.

<span id="page-10-0"></span>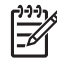

**Nota** Se si installano più unità HP All-in-One, viene visualizzata un'icona di **HP Image Zone** per ciascuna periferica sul dock. Ad esempio, se si dispone di uno scanner HP e di un'unità HP All-in-One installata, sul dock saranno presenti due icone **HP Image Zone**, una per ciascuna periferica. Tuttavia, se sono state installate due periferiche dello stesso tipo (ad esempio, due unità HP All-in-One), sul dock viene visualizzata soltanto un'icona di **HP Image Zone** che rappresenta tutte le periferiche di tale tipo.

➔ Fare clic sull'icona di **HP Image Zone** nel dock. Viene visualizzata la finestra **HP Image Zone**. La finestra di **HP Image Zone** visualizza solo le funzioni del software **HP Image Zone** relative alla periferica selezionata.

# **Ulteriori informazioni**

Sono disponibili numerose risorse, su carta e in linea, che forniscono informazioni sulla configurazione e l'utilizzo dell'unità HP All-in-One.

● **Guida d'installazione**

La Guida d'installazione fornisce istruzioni per la configurazione dell'unità HP All-in-One e l'installazione del software. Eseguire la procedura rispettando l'ordine delle diverse operazioni.

Se si verificano problemi durante l'installazione, consultare la sezione relativa alla risoluzione dei problemi nella Guida d'installazione, il capitolo Risoluzione dei problemi in questa guida o visitare l'indirizzo [www.hp.com/support.](http://www.hp.com/support)

● **Guida di HP Image Zone**

La Guida di HP Image Zone fornisce informazioni dettagliate sull'utilizzo del software per l'unità HP All-in-One.

- Nell'argomento relativo alle **istruzioni dettagliate** vengono fornite informazioni sull'utilizzo del software **HP Image Zone** con periferiche HP.
- L'argomento **Funzioni disponibili** fornisce ulteriori informazioni sulle attività pratiche e creative che è possibile effettuare con il software **HP Image Zone** e le periferiche HP.
- Se si desidera ottenere ulteriore assistenza o controllare gli aggiornamenti software HP, consultare l'argomento **Risoluzione dei problemi e assistenza**.
- **Leggimi**

Il file Leggimi contiene le informazioni più recenti non disponibili nelle altre pubblicazioni. È possibile aprire il file Leggimi dopo aver installato il software.

# **Informazioni sui collegamenti**

L'unità HP All-in-One è dotata di una porta USB in modo che l'utente possa collegarsi direttamente a un computer mediante un cavo USB. È inoltre possibile condividere la stampante con un massimo di cinque computer mediante una rete Ethernet utilizzando un computer Windows o Macintosh come server di stampa. Il computer al quale è direttamente collegata l'unità HP All-in-One ha accesso a tutte le funzioni. Gli altri computer hanno accesso solo alla funzione di stampa.

#### **Collegamento mediante un cavo USB**

È possibile collegare un computer utilizzando un cavo USB. La porta USB è situata sul retro dell'unità HP All-in-One. Istruzioni dettagliate per collegare un computer

### **Utilizzo della condivisione della stampante (Windows)**

Se il computer è collegato in rete e a un altro computer in rete viene collegata un'unità HP All-in-One mediante un cavo USB, è possibile utilizzare tale periferica come la propria stampante mediante la condivisione della stampante in Windows. Il computer collegato direttamente all'unità HP All-in-One funziona come host per la stampante e dispone di funzionalità complete. Il computer utilizzato come client ha accesso solamente alla funzione di stampa. È necessario eseguire tutte le altre funzioni sul computer host.

Per abilitare la condivisione della stampante in Windows, consultare la Guida dell'utente fornita con il computer o la Guida in linea di Windows.

#### **Utilizzo della condivisione della stampante (Macintosh OS X)**

Se il computer è collegato in rete e a un altro computer in rete viene collegata un'unità HP All-in-One mediante un cavo USB, è possibile utilizzare tale periferica come la propria stampante mediante la condivisione della stampante. Il computer collegato direttamente all'unità HP All-in-One funziona come host per la stampante e dispone di funzionalità complete. Il computer utilizzato come client ha accesso solamente alla funzione di stampa. È necessario eseguire tutte le altre funzioni sul computer host.

- 1. Sul computer host e su tutti i computer da cui si desidera utilizzare la stampante, selezionare **Preferenze di sistema** dal dock.
- 2. Selezionare **Condivisione**.
- 3. Dalla scheda **Servizi**, fare clic su **Condivisione Stampante**.
- 4. Dal menu **Visualizza**, selezionare **Stampa & Fax**.
- 5. Selezionare il modello di stampante nel menu **Stampante selezionata nella finestra di dialogo Stampa**.
- 6. Fare clic su **Condividi stampanti con altri computer**.

# <span id="page-12-0"></span>**2 Caricamento degli originali e della carta**

Questo capitolo fornisce istruzioni per il caricamento di originali sulla superficie di scansione per la copia o la scansione, sulla scelta del tipo di carta ottimale per il lavoro, sul caricamento della carta nel vassoio e su come evitare inceppamenti della carta.

# **Caricamento di un originale**

È possibile copiare o eseguire scansioni di originali con formato fino a Letter o A4, caricandoli sulla superficie di scansione.

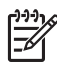

**Nota** Molte funzioni speciali non offrono prestazioni ottimali se la superficie di scansione e il retro del coperchio sono sporchi. Per ulteriori informazioni, vedere [Pulizia dell'unità HP All-in-One.](#page-34-0)

1. Sollevare il coperchio e collocare l'originale con il lato di stampa rivolto verso il basso sull'angolo anteriore sinistro della superficie di scansione.

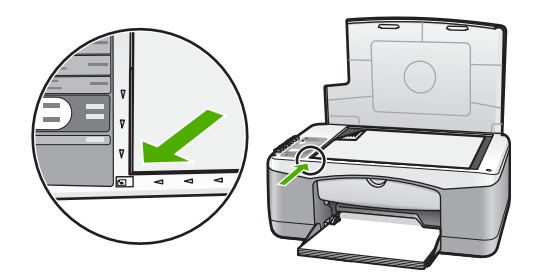

2. Chiudere il coperchio.

# **Scelta della carta per la stampa e la copia**

È possibile utilizzare diversi tipi e formati di carta sull'unità HP All-in-One. Per ottenere la migliore qualità di stampa e copia, leggere i consigli riportati di seguito. Quando si cambia tipo o formato di carta, accertarsi di modificare queste impostazioni.

#### **Tipi di carta consigliati**

Per stampe di qualità ottimale, si consigliano i tipi di carta HP specifici per il tipo di progetto da stampare. Se si stampano foto, ad esempio, caricare carta fotografica lucida oppure opaca nel vassoio carta. Per la stampa di brochure o presentazioni, utilizzare un tipo di carta appositamente ideato per tali tipi di lavoro.

Per ulteriori informazioni sui tipi di carta HP, consultare la **Guida in linea di HP Image Zone** o visitare il sito [www.hp.com/support/inkjet\\_media](http://www.hp.com/support/inkjet_media).

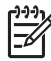

**Nota** Attualmente questa sezione del sito è disponibile solo in inglese.

#### <span id="page-13-0"></span>**Tipi di carta sconsigliati**

L'utilizzo di carte sconsigliate può causare inceppamenti della carta o una qualità di stampa insoddisfacente.

#### **Tipi di carta sconsigliati per l'unità HP All-in-One**

- Carta troppo sottile, liscia o elastica
- Carta a trama grossa, ad esempio carta di lino (la stampa potrebbe non essere uniforme e presentare sbavature d'inchiostro)
- Moduli ricalcanti, ad esempio moduli in duplice e triplice copia (possono incresparsi o incepparsi e l'inchiostro può causare macchie)
- Buste con fermagli o finestre (possono incastrarsi nei rulli e provocare inceppamenti della carta)
- Carta a modulo continuo

#### **Inoltre, i seguenti tipi di carta sono sconsigliati per la COPIA**

- Qualsiasi formato carta diverso da Letter, A4, 10 x 15 cm , Hagaki
- **Buste**
- Pellicola per lucidi
- **Etichette**

# **Caricamento della carta**

In questa sezione viene illustrata la procedura di caricamento dei diversi tipi e formati di carta nell'unità HP All-in-One per l'esecuzione di copie o di stampe.

#### **Caricamento di carta di formato standard**

1. Abbassare il vassoio e, se necessario, stringere la linguetta sulla parte superiore della guida della larghezza e spostare la guida alla posizione più esterna.

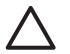

**Avvertimento** La carta Legale potrebbe rimanere bloccata nell'estensione del vassoio carta se quest'ultima viene estratta completamente durante la stampa. Per evitare inceppamenti quando si utilizza carta di formato Legale, **non** aprire l'estensione del vassoio della carta.

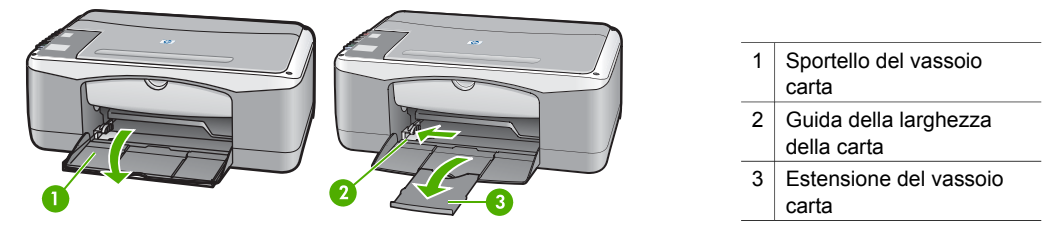

- 2. Battere una risma di carta su una superficie piana per allinearne i bordi, quindi effettuare i seguenti controlli:
	- Verificare che la carta non presenti increspature, polvere, pieghe o bordi arricciati o spiegazzati.
	- Verificare che i fogli di carta della risma siano tutti dello stesso formato e tipo.
- <span id="page-14-0"></span>3. Inserire la risma di carta nel vassoio della carta dal lato corto e con il lato di stampa rivolto verso il basso. Far scorrere la risma di carta finché non si arresta.
	-

**Nota 1** Assicurarsi che tutti i fogli di carta siano dello stesso formato e tipo. Non caricare eccessivamente il vassoio carta; assicurarsi che la risma sia ben adagiata nel vassoio e sia posizionata sotto la linguetta della guida della larghezza.

**Nota 2** Non spingere troppo la carta. L'unità HP All-in-One potrebbe prelevare più di un foglio di carta alla volta.

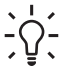

**Suggerimento** Se si utilizza carta intestata, inserire prima l'estremità superiore della pagina con il lato di stampa rivolto verso il basso. Per ulteriori informazioni sul caricamento della carta di formato standard e della carta intestata, fare riferimento al diagramma presente sulla base del vassoio carta.

4. Premere e mantenere premuta la linguetta nella parte superiore della guida della larghezza della carta, quindi far scorrere la guida della larghezza verso l'interno accostandola al bordo della carta finché non si arresta.

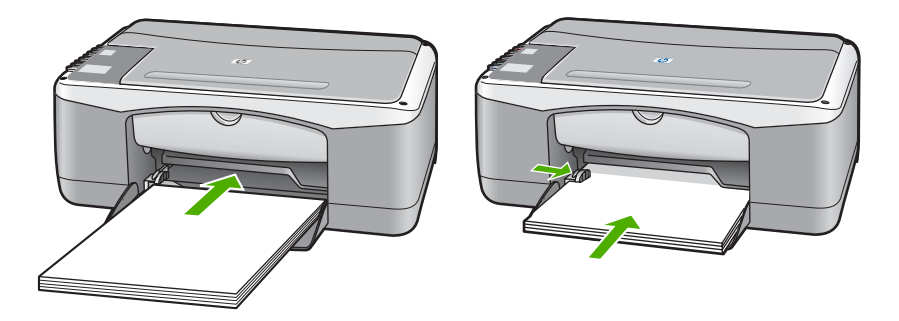

#### **Caricamento di carta fotografica 10 x 15 cm (4 x 6 pollici)**

È possibile caricare la carta fotografica 10 x 15 cm nel vassoio carta dell'unità HP All-in-One. Per ottenere risultati ottimali, attenersi alle seguenti raccomandazioni.

- Utilizzare carta fotografica di formato 10 x 15 cm. Per ulteriori informazioni, consultare la **Guida di HP Image Zone**.
- Impostare il tipo e il formato carta prima della stampa o della copia. Per ulteriori informazioni sulla modifica delle impostazioni della carta, consultare la **Guida di HP Image Zone**.
- **Suggerimento** Per evitare increspature, piegature o bordi arricciati o spiegazzati, conservare la carta riponendola orizzontalmente in un sacchetto a chiusura ermetica riutilizzabile. Variazioni eccessive di temperatura e di umidità possono provocare l'arricciamento della carta nell'unità HP All-in-One nel caso in cui questa non sia stata conservata in modo corretto.
- 1. Rimuovere tutta la carta dal vassoio carta.
- 2. Caricare la risma di carta fotografica nella parte estrema destra del vassoio carta dal lato corto e con il lato da stampare rivolto verso il basso. Far scorrere la risma di carta fotografica finché non si arresta.

<span id="page-15-0"></span>3. Premere e mantenere premuta la linguetta nella parte superiore della guida della larghezza della carta, quindi far scorrere la guida della larghezza della carta verso l'interno accostandola alla risma di carta fotografica finché non si arresta. Non caricare eccessivamente il vassoio carta. Assicurarsi che la risma di carta fotografica sia ben adagiata nel vassoio e sia posizionata sotto la linguetta della guida della larghezza.

**Suggerimento** Se la carta fotografica utilizzata ha linguette perforate,

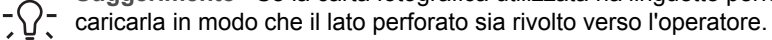

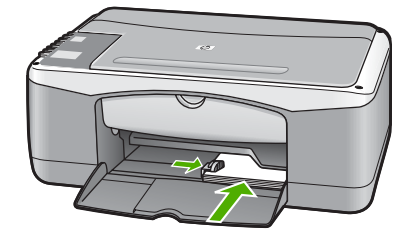

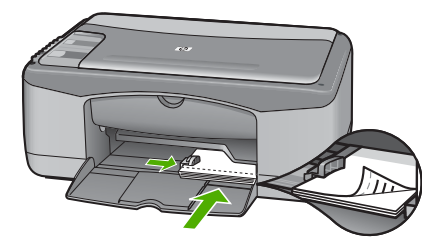

#### **Caricamento di buste, cartoline e Hagaki**

È possibile caricare buste, cartoline o Hagaki nel vassoio carta.

Per ottenere risultati ottimali, impostare il tipo e il formato di carta prima della stampa o della copia. Per ulteriori informazioni, consultare la **Guida di HP Image Zone**.

- **Suggerimento** Non è possibile copiare su carta normale di piccole
- dimensioni o su carta fotografica. È possibile stampare su cartoline normali, Hagaki normale e buste.

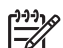

**Nota** Per ulteriori informazioni su come formattare il testo per la stampa su buste, consultare la guida in linea del programma di elaborazione testi. Per ottenere risultati ottimali, utilizzare un'etichetta per l'indirizzo del mittente sulle buste.

- 1. Rimuovere tutta la carta dal vassoio carta.
- 2. Caricare la risma di cartoline o buste nella parte estrema destra del vassoio della carta dal lato corto e con il lato di stampa rivolto verso il basso. Le linguette delle buste devono essere rivolte verso sinistra. Far scorrere la risma in avanti finché non si arresta.
- 3. Premere e mantenere premuta la linguetta nella parte superiore della guida della larghezza della carta, quindi far scorrere la guida della larghezza verso l'interno accostandola alla risma finché non si arresta.

<span id="page-16-0"></span>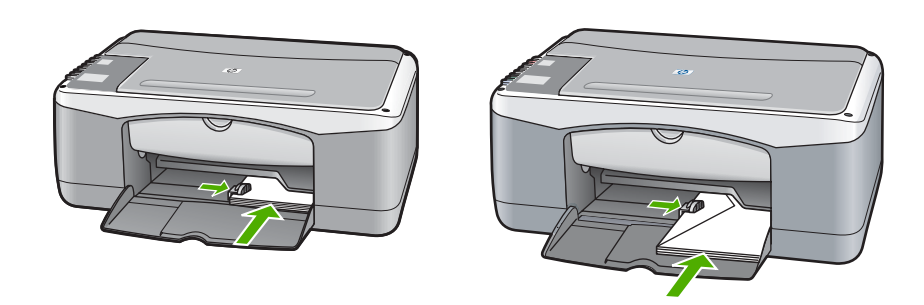

#### **Caricamento di altri tipi di carta**

La seguente tabella fornisce indicazioni sul caricamento di determinati tipi di carta. Per ottenere risultati ottimali, regolare le impostazioni della carta ogni volta che si cambia tipo o formato di carta.

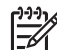

**Nota** Non tutti i formati e tipi di carta sono adatti a tutte le funzioni dell'unità HP All-in-One. Alcuni formati e tipi di carta possono essere utilizzati soltanto se il lavoro di stampa viene avviato dalla finestra di dialogo **Stampa** dell'applicazione. Questi formati non sono disponibili per la copia. La seguente tabella indica quali tipi di carta sono adatti soltanto alla stampa da un'applicazione software.

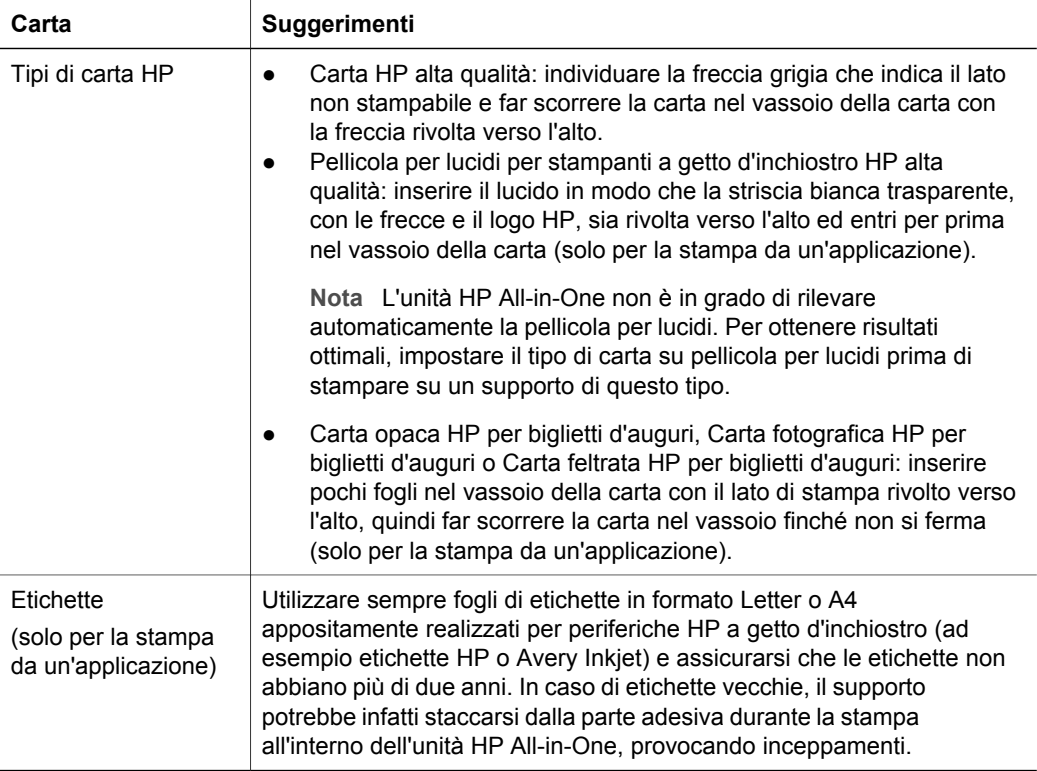

<span id="page-17-0"></span>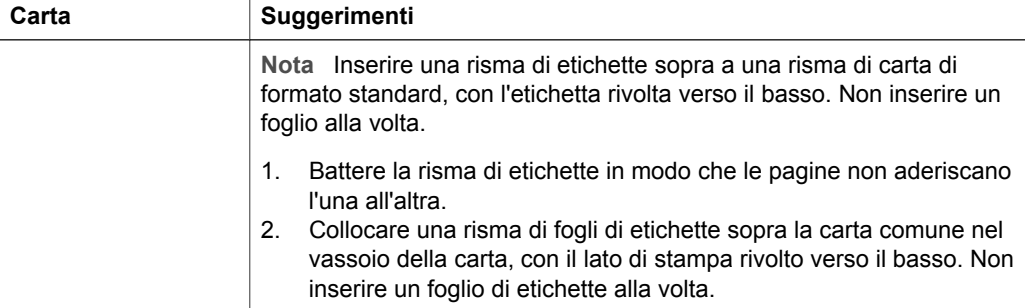

# **Come evitare gli inceppamenti della carta**

Per evitare inceppamenti della carta, attenersi alle indicazioni riportate di seguito:

- Evitare che la carta si pieghi o si arricci conservando tutta la carta inutilizzata in un sacchetto a chiusura ermetica riutilizzabile.
- Rimuovere spesso il materiale stampato dal vassoio della carta.
- Verificare che la carta caricata sia adagiata correttamente nel vassoio della carta e che i margini non siano spiegazzati o strappati.
- Non inserire tipi e formati diversi di carta nel vassoio carta; i fogli di carta nel vassoio devono essere dello stesso formato e tipo.
- Regolare le guide della larghezza della carta nel vassoio in modo che aderiscano ai supporti. Verificare che le guide della carta non pieghino i supporti presenti nel vassoio.
- Non forzare la carta nel vassoio.
- Utilizzare i tipi di carta consigliati per l'unità HP All-in-One. Per ulteriori informazioni, vedere [Scelta della carta per la stampa e la copia](#page-12-0).

Per ulteriori informazioni su come eliminare un inceppamento della carta, vedere [Risoluzione dei problemi relativi alla carta.](#page-46-0)

# <span id="page-18-0"></span>**3 Utilizzo delle funzioni di copia**

L'unità HP All-in-One consente di realizzare copie di alta qualità a colori e in bianco e nero su supporti di diverso tipo. È possibile ingrandire o ridurre le dimensioni dell'originale per adattarlo a uno specifico formato carta, regolare la qualità delle copie e realizzare copie di foto ad alta qualità anche senza bordo.

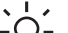

**Suggerimento** Le copie eseguite dal pannello di controllo vengono eseguite automaticamente utilizzando l'impostazione di qualità Ottima.

# **Impostazione del tipo di carta per la copia**

È possibile impostare il tipo di carta per la copia HP All-in-One su **Comune** o **Foto**.

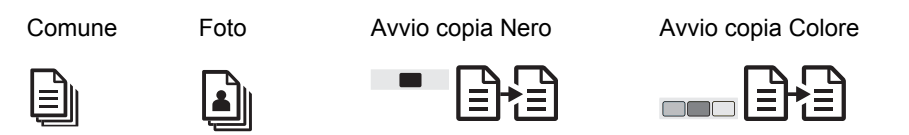

- 1. Caricare l'originale con il lato da copiare rivolto verso il basso e posizionato in corrispondenza dell'angolo anteriore sinistro del piano.
- 2. Premere il pulsante **Tipo carta** per selezionare **Comune** o **Foto**.
- 3. Premere **Avvio copia Nero** o **Avvio copia Colore**.

Fare riferimento alla tabella riportata di seguito per scegliere l'impostazione del tipo di carta in base alla carta caricata nel vassoio.

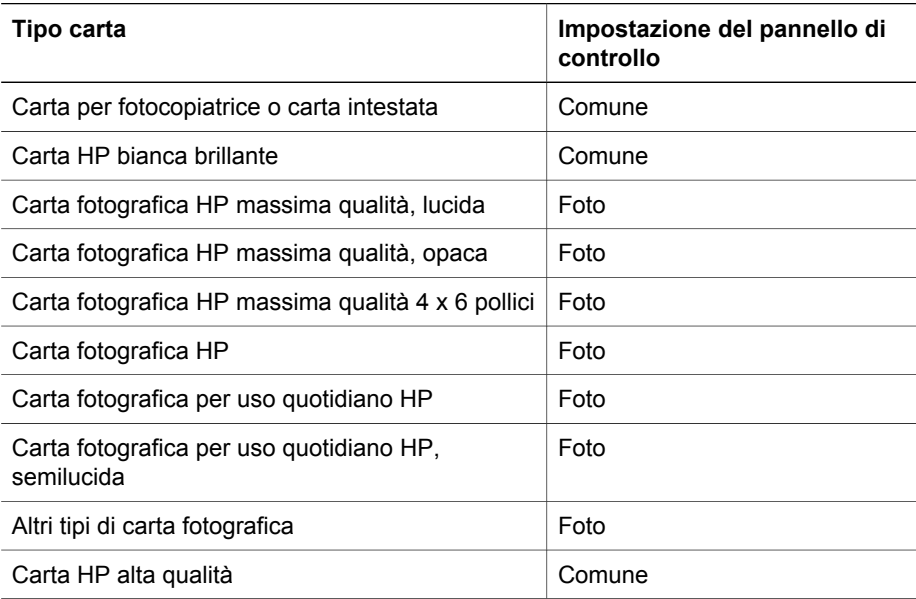

<span id="page-19-0"></span>(continua)

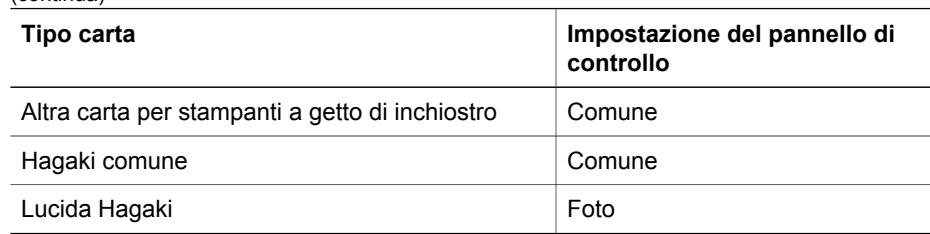

# **Aumento della velocità o della qualità delle copie**

Le copie eseguite dal pannello di controllo vengono eseguite automaticamente utilizzando l'impostazione di qualità Ottima. Per ulteriori opzioni sulla velocità o sulla qualità di copia, utilizzare il software **HP Image Zone**.

Per effettuare una copia Veloce, seguire le istruzioni riportate di seguito. L'impostazione Veloce consente di copiare più velocemente mantenendo una buona qualità per il testo, ma una qualità inferiore per le immagini. Con l'impostazione Veloce si utilizza meno inchiostro e si prolunga la durata delle cartucce di stampa.

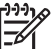

**Nota** L'opzione Veloce non è disponibile se il tipo di carta è impostato su **Foto**.

Scansione Marvio copia Nero Marchando Avvio copia Colore

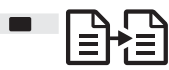

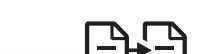

- 1. Caricare l'originale con il lato da copiare rivolto verso il basso e posizionato in corrispondenza dell'angolo anteriore sinistro del piano.
- 2. Premere e tenere premuto il pulsante **Scansione**, quindi premere **Avvio copia Nero** oppure **Avvio copia Colore**.

# **Copie multiple**

È possibile impostare il numero di copie dal pannello di controllo oppure dal software **HP Image Zone**. Utilizzare il software **HP Image Zone** per effettuare più di 9 copie.

Copie Avvio copia Nero Avvio copia Colore

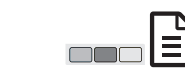

- 1. Caricare l'originale con il lato da copiare rivolto verso il basso e posizionato in corrispondenza dell'angolo anteriore sinistro del piano.
- 2. Premere il pulsante **Copie** per aumentare il numero di copie fino a 9.
- 3. Premere **Avvio copia Nero** o **Avvio copia Colore**. Nell'esempio seguente, l'unità HP All-in-One effettua sei copie dell'originale di una foto da 10 x 15 cm.

<span id="page-20-0"></span>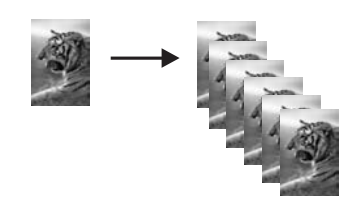

# **Creazione di una copia senza bordo di una foto**

Per ottenere copie di foto della massima qualità, caricare il vassoio con carta fotografica e, con il pulsante **Tipo carta** selezionare **Foto**.

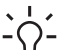

**Suggerimento** È possibile copiare su carta fotografica standard o 10 x 15 cm utilizzando il pannello di controllo. Per copiare su altri formati, utilizzare il software **HP Image Zone**.

Foto **Adatta a pagina** Avvio copia Colore 54

1. Caricare carta fotografica con linguette da 10 x 15 cm nel vassoio carta.

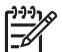

**Nota** Per eseguire una copia senza bordi, è necessario utilizzare carta fotografica con linguette.

- 2. Caricare la foto originale con l'immagine rivolta verso il basso, posizionandola in corrispondenza dell'angolo anteriore sinistro del piano. Posizionare il bordo lungo della foto sul lato anteriore della superficie di scansione.
- 3. Premere il pulsante **Formato** per selezionare **Adatta a pagina**.
- 4. Premere il pulsante **Tipo carta** per selezionare **Foto**.

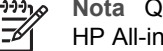

**Nota** Quando è selezionata **Foto**, l'impostazione predefinita dell'unità HP All-in-One è Senza bordo con un originale di 10 x 15 cm.

5. Premere **Avvio copia Colore**.

L'unità HP All-in-One produce una copia senza bordo della foto originale, come illustrato di seguito.

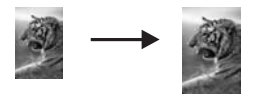

# **Riduzione di un originale per adattarlo al formato Letter o A4**

Se l'immagine o il testo presente sull'originale riempie l'intero foglio senza che siano visualizzati i margini, utilizzare la funzione **Adatta a pagina** per ridurre l'originale ed evitare di tagliare il testo o l'immagine in corrispondenza dei margini del foglio.

- <span id="page-21-0"></span>**Suggerimento** Per copiare un originale senza modificarne il formato,
- utilizzare **100%**. Questa impostazione consente di eseguire una copia dello stesso formato dell'originale.

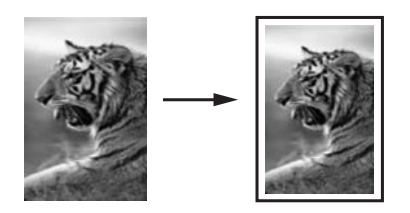

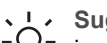

**Suggerimento** È inoltre possibile utilizzare l'opzione **Adatta a pagina** per

ingrandire una foto di piccole dimensioni in modo da adattarla all'area stampabile dell'intera pagina. Per eseguire tale operazione senza modificare le proporzioni dell'originale né provocare tagli indesiderati ai bordi, l'unità HP All-in-One potrebbe lasciare uno spazio indefinito intorno ai bordi della carta.

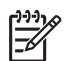

**Nota** L'unità HP All-in-One è provvista di un limite di ingrandimento. Potrebbe non essere possibile ingrandire un originale molto piccolo fino a riempire una pagina standard.

Adatta a pagina Avvio copia Nero **Avvio Copia Colore** Avvio copia Colore

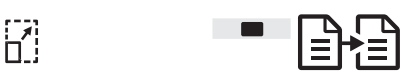

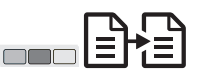

- 1. Caricare l'originale con il lato da copiare rivolto verso il basso e posizionato in corrispondenza dell'angolo anteriore sinistro del piano.
- 2. Premere il pulsante **Formato** per selezionare **Adatta a pagina**.
- 3. Premere **Avvio copia Nero** o **Avvio copia Colore**.

# **Interruzione della copia**

Annulla

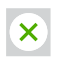

➔ Per interrompere una copia, premere il pulsante **Annulla** sul pannello di controllo.

# <span id="page-22-0"></span>**4 Stampa dal computer**

È possibile utilizzare l'unità HP All-in-One con qualsiasi applicazione di stampa. Le istruzioni variano leggermente a seconda che si stampi da un computer Windows o Macintosh.

Oltre alle capacità di stampa descritte nel presente capitolo, è possibile stampare lavori di stampa speciali, quali stampe senza bordi e newsletter; inoltre è possibile utilizzare immagini acquisite tramite scansione nei progetti di stampa in **HP Image Zone**. Per ulteriori informazioni sull'esecuzione di lavori di stampa speciali o sulla stampa di immagini in **HP Image Zone**, consultare la **Guida di HP Image Zone** in linea.

# **Stampa da un'applicazione**

La maggior parte delle funzioni di stampa viene gestita in modo automatico dall'applicazione software o tramite la tecnologia HP ColorSmart. È necessario regolare manualmente le impostazioni solo se si desidera modificare la qualità di stampa, stampare su tipi particolari di carta o su pellicole per lucidi oppure avvalersi di funzioni speciali.

#### **Stampa dall'applicazione (Windows)**

- 1. Nel menu **File** dell'applicazione, fare clic su **Stampa**.
- 2. Selezionare l'unità HP All-in-One come stampante.
- 3. In caso sia necessario modificare le impostazioni, fare clic sul pulsante che apre la finestra di dialogo **Proprietà**.

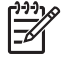

**Nota 1** A seconda dell'applicazione in uso, questo pulsante potrebbe essere denominato **Proprietà**, **Opzioni**, **Imposta stampante**, **Stampante** o **Preferenze**.

**Nota 2** Quando si effettua la stampa di una fotografia, è necessario selezionare le opzioni appropriate in relazione al tipo di carta e all'ottimizzazione foto.

- 4. Selezionare le opzioni appropriate per il lavoro di stampa mediante le funzioni disponibili nelle schede **Carta/qualità**, **Finitura**, **Effetti**, **Base** e **Colore**.
- 5. Fare clic su **OK** per chiudere la finestra di dialogo **Proprietà**.
- 6. Fare clic su **Stampa** o su **OK** per avviare il processo di stampa.

#### **Stampa dall'applicazione (Macintosh)**

- 1. Nel menu **Archivio** dell'applicazione, selezionare **Formato di Stampa**.
- 2. Specificare gli attributi di pagina quali il formato, l'orientamento e la percentuale di scala, quindi fare clic su **OK**.
- 3. Nel menu **Archivio** dell'applicazione, selezionare **Stampa**.
- 4. Modificare le impostazioni di stampa per ciascuna opzione nel menu a comparsa, in funzione del tipo di progetto.
- 5. Fare clic su **Stampa** per avviare la stampa.

# <span id="page-23-0"></span>**Impostazione dell'unità HP All-in-One come stampante predefinita**

È possibile impostare l'unità HP All-in-One come stampante predefinita utilizzabile da qualsiasi applicazione. L'unità HP All-in-One viene pertanto selezionata automaticamente nell'elenco Stampanti quando si fa clic sul pulsante **Stampa** nel menu **File** dell'applicazione.

#### **Windows 9x o 2000**

- 1. Sulla barra delle applicazioni di Windows, fare clic su **Start**, **Impostazioni**, quindi su **Stampanti**.
- 2. Fare clic con il pulsante destro del mouse sull'icona dell'unità HP All-in-One e selezionare **Imposta come stampante predefinita**.

#### **Windows XP**

- 1. Sulla barra delle applicazioni di Windows, fare clic su **Start**, quindi su **Pannello di controllo**.
- 2. Aprire il pannello di controllo **Stampanti e fax**.
- 3. Fare clic con il pulsante destro del mouse sull'icona dell'unità HP All-in-One e selezionare **Imposta come stampante predefinita**.

#### **Macintosh**

- 1. Aprire il **Centro Stampa** (v10.2.3 o versioni successive) o l'**Utility di configurazione stampante** (v10.3 o versioni successive) dalla cartella **Applicazioni:Utilities**.
- 2. Selezionare l'unità HP All-in-One.
- 3. Fare clic su **Rendi default**.

# **Interruzione di un lavoro di stampa**

Sebbene sia possibile interrompere un lavoro di stampa sia dall'unità HP All-in-One che dal computer, per ottenere risultati ottimali HP consiglia di interrompere l'operazione dall'unità HP All-in-One.

#### Annulla

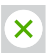

➔ Premere il pulsante **Annulla** sul pannello di controllo. Se il lavoro non viene interrotto, premere nuovamente **Annulla**.

# <span id="page-24-0"></span>**5 Utilizzo delle funzioni di scansione**

È possibile utilizzare le funzioni di scansione dell'unità HP All-in-One per effettuare le seguenti operazioni:

- Eseguire la scansione di un testo nel programma di elaborazione testi per integrarlo in una relazione. La padronanza nell'utilizzo del software OCR richiede tempo e pratica. Per ulteriori informazioni, consultare la documentazione fornita con il software OCR.
- Eseguire la scansione di un logo e utilizzarlo in un programma di elaborazione grafica per stamparlo su biglietti da visita e brochure.
- Eseguire la scansione delle stampe preferite e includerle nei messaggi e-mail per inviare foto ad amici e parenti.
- Creare un inventario fotografico per la casa o l'ufficio oppure archiviare le foto speciali in un album elettronico.

Per utilizzare le funzioni di scansione, l'unità HP All-in-One e il computer devono essere collegati e accesi. Prima di eseguire una scansione, è necessario installare ed eseguire il software HP All-in-One sul computer. Per verificare che il software dell'unità HP All-in-One sia in esecuzione su un computer Windows, controllare che sia presente l'icona HP All-in-One sulla barra delle applicazioni nell'angolo inferiore destro dello schermo, vicino all'ora. Sui computer Macintosh, il software HP All-in-One è sempre in esecuzione.

**Nota** La disattivazione dell'icona sulla barra delle applicazioni HP Windows può provocare la perdita, da parte dell'unità HP All-in-One, di alcune funzionalità di scansione e può generare il messaggio di errore **Nessuna connessione**. Se si verifica tale problema, è possibile ripristinare la completa funzionalità riavviando il computer o avviando il software **HP Image Zone**.

Per informazioni su come eseguire la scansione dal computer nonché su come regolare, ridimensionare, ruotare, tagliare e rendere più nitidi i documenti acquisiti tramite scansione, consultare la **Guida di HP Image Zone** in linea fornita con il software.

# **Stampa dal pannello di controllo**

È possibile eseguire la scansione di originali collocati sulla superficie di scansione direttamente dal pannello di controllo.

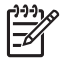

**Nota** Per utilizzare questa funzione, è necessario che il pacchetto software sia installato completamente e che il Monitor di imaging digitale HP sia in esecuzione.

<span id="page-25-0"></span>Scansione

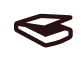

- 1. Caricare l'originale con il lato da copiare rivolto verso il basso e posizionato in corrispondenza dell'angolo anteriore sinistro del piano.
- 2. Premere il pulsante **Scansione** sul pannello di controllo.
- 3. Fare clic su **Fine**.

L'unità HP All-in-One invia la scansione al software **HP Image Zone** che apre e invia l'immagine automaticamente.

L'unità **HP Image Zone** dispone di diverse funzioni che possono essere utilizzate per modificare le immagini acquisite tramite scansione. È possibile migliorare la qualità generale dell'immagine, regolando la luminosità, la nitidezza, la tonalità del colore o la saturazione, nonché ritagliare, raddrizzare, ruotare o ridimensionare l'immagine. Quando l'immagine acquisita tramite scansione assume l'aspetto desiderato, è possibile aprirla in un'altra applicazione, inviarla tramite e-mail, salvarla in un file o stamparla. Per ulteriori informazioni sull'utilizzo di **HP Image Zone**, consultare la **Guida di HP Image Zone**.

# **Regolazione dell'anteprima immagine**

È possibile utilizzare gli strumenti presenti nella finestra **HP Scan Pro** per modificare un'anteprima immagine. Qualsiasi modifica apportata, ad esempio la luminosità, il tipo di immagine, la risoluzione e così via, si applica soltanto alla sessione di scansione in corso.

È possibile effettuare le seguenti operazioni utilizzando il software **HP Scan Pro**:

- Selezionare una porzione dell'immagine
- Modificare la qualità e il tipo di immagine
- Modificare la risoluzione
- Ritagliare o allineare l'immagine
- Regolare la luminosità o il contrasto
- Regolare il colore o la saturazione
- Aumentare la nitidezza o la sfocatura dell'immagine
- Ruotare l'immagine
- Ridimensionare l'immagine

Per ulteriori informazioni, vedere la sezione relativa a **HP Scan Pro** nella **Guida di HP Image Zone**.

È possibile apportare modifiche aggiuntive alla scansione nel software **HP Image Zone**. Per ulteriori informazioni sugli strumenti di modifica di **HP Image Zone**, vedere la **Guida di HP Image Zone**.

# <span id="page-26-0"></span>**Interruzione della scansione**

Annulla

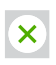

➔ Per arrestare la scansione, premere il pulsante **Annulla** sul pannello di controllo o fare clic su **Annulla** nel software **HP Image Zone**.

Capitolo 5

# <span id="page-28-0"></span>**6 Utilizzo di HP Instant Share**

HP Instant Share consente di condividere foto con amici e parenti. Mediante il software **HP Image Zone** installato sul computer, selezionare una o più foto da condividere, selezionare la destinazione corrispondente, quindi inviare le foto. È anche possibile caricare le foto e inserirle in un album fotografico in linea o in un servizio di ritocco fotografico in linea. La disponibilità dei servizi varia a seconda del paese/regione di provenienza.

Con il software **HP Instant Share E-mail**, amici e parenti possono ricevere e visualizzare foto in modo semplice e veloce, evitando di dover scaricare immagini di dimensioni troppo elevate. Viene inviato un messaggio e-mail contenente le miniature delle foto con un collegamento a una pagina Web protetta dove è possibile visualizzare, condividere, stampare e salvare le foto in modo semplice.

# **Descrizione**

Utilizzare HP Instant Share per inviare, a una destinazione desiderata, immagini o documenti dall'unità HP All-in-One. La destinazione può essere, ad esempio, un indirizzo e-mail, un album fotografico online o un servizio di ritocco fotografico online. La disponibilità dei servizi varia a seconda del paese/regione di provenienza.

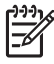

**Nota** È possibile inoltre inviare immagini alla stampante per foto o all'unità HP All-in-One collegata in rete di amici e parenti. Per l'invio a una periferica, è necessario disporre di un ID utente e di una password HP Passport. È necessario che la periferica ricevente sia configurata e registrata con HP Instant Share. È inoltre necessario ottenere il nome assegnato dal destinatario alla periferica ricevente.

Per ulteriori informazioni sulla scansione di un'immagine, vedere [Utilizzo delle](#page-24-0) [funzioni di scansione.](#page-24-0)

# **Introduzione**

Per utilizzare HP Instant Share con l'unità HP All-in-One, è necessario disporre dei seguenti requisiti:

- Un computer collegato all'unità HP All-in-One
- Accesso a Internet mediante il computer al quale è collegata l'unità HP All-in-One
- Il software **HP Image Zone** installato sul computer. Gli utenti Macintosh sono forniti di un'applicazione **HP Instant Share** client.

# **Invio di immagini mediante il computer**

Il software **HP Image Zone** consente di selezionare e modificare una o più immagini, quindi di accedere a HP Instant Share per selezionare un servizio (ad esempio, **HP Instant Share E-mail**) e inviare le immagini. Nello specifico, è possibile condividere le immagini mediante i seguenti servizi:

- HP Instant Share E-mail (invio a un indirizzo e-mail)
- **HP Instant Share E-mail (invio a una periferica)**
- <span id="page-29-0"></span>Album online
- Ritocco fotografico online (disponibilità variabile a seconda del paese/regione)

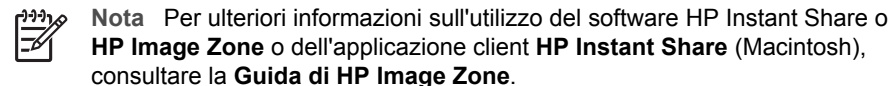

#### **Invio di immagini utilizzando il software HP Image Zone (Windows)**

- 1. Fare doppio clic sull'icona **HP Image Zone** sul desktop.
- 2. Selezionare una o più immagini dalla cartella o dalle cartelle in cui sono memorizzate.

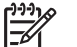

**Nota** Utilizzare gli strumenti di modifica di **HP Image Zone** per

modificare le immagini e ottenere i risultati desiderati. Per ulteriori informazioni sulla selezione di immagini mediante gli strumenti di modifica, consultare la **Guida di HP Image Zone**.

- 3. Fare clic sulla scheda **HP Instant Share**.
- 4. Nell'area **Servizi** della scheda **HP Instant Share**, fare clic sul collegamento o sull'icona del servizio che si desidera utilizzare per inviare l'immagine acquisita tramite scansione.
- 5. Dal servizio **HP Instant Share E-mail**, è possibile:
	- Inviare un messaggio e-mail contenente le miniature delle foto che possono essere visualizzate, stampate e salvate da Internet.
	- Aprire e gestire una rubrica di posta elettronica. Fare clic su **Rubrica indirizzi**, registrarsi a HP Instant Share, e creare un account HP Passport.
	- Inviare il messaggio e-mail a più indirizzi. Fare clic sul collegamento correlato.
	- Inviare una raccolta di immagini ad una periferica collegata in rete di un parente o un amico. Immettere il nome assegnato alla periferica dal destinatario nella casella **Indirizzo e-mail** seguito da @send.hp.com. Verrà richiesto di accedere a HP Instant Share utilizzando l'**ID utente** e la **password** di HP Passport.

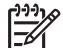

**Nota** Se HP Instant Share non è stato precedentemente configurato, fare clic su **È necessario un account HP Passport** nella schermata **Registrati in HP Passport**.

#### **Invio di immagini mediante l'applicazione client HP Instant Share (Macintosh)**

- 1. Selezionare l'icona **HP Image Zone** dal dock. Sulla scrivania si apre **HP Image Zone**.
- 2. In **HP Image Zone**, fare clic sul pulsante **Servizi** nella parte superiore della finestra.

Nella parte inferiore di **HP Image Zone** viene visualizzato un elenco di applicazioni.

- 3. Selezionare **HP Instant Share** dall'elenco di applicazioni visualizzata nella parte inferiore di **HP Image Zone**. Sul computer viene visualizzato il software dell'applicazione client **HP Instant Share**.
- 4. Utilizzare il pulsante **+** per aggiungere un'immagine alla finestra o il pulsante **-** per rimuoverla.
- 5. Accertarsi che le immagini che si desidera condividere siano visualizzate nella finestra **HP Instant Share**.
- 6. Fare clic su **Continua** e attenersi alle istruzioni visualizzate sullo schermo.
- 7. Dall'elenco dei servizi HP Instant Share, selezionare il servizio che si desidera utilizzare per inviare l'immagine acquisita tramite scansione e seguire le istruzioni visualizzate sullo schermo.
- 8. Dal servizio **HP Instant Share E-mail**, è possibile:
	- Inviare un messaggio e-mail contenente le miniature delle foto che possono essere visualizzate, stampate e salvate da Internet.
	- Aprire e gestire una rubrica di posta elettronica. Fare clic su **Rubrica indirizzi**, registrarsi a HP Instant Share, e creare un account HP Passport.
	- Inviare il messaggio e-mail a più indirizzi. Fare clic sul collegamento correlato.
	- Inviare una raccolta di immagini ad una periferica collegata in rete di un parente o un amico. Immettere il nome assegnato alla periferica dal destinatario nella casella **Indirizzo e-mail** seguito da @send.hp.com. Verrà richiesto di accedere a HP Instant Share utilizzando l'**ID utente** e la **password** di HP Passport.

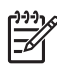

**Nota** Se HP Instant Share non è stato precedentemente configurato, fare clic su **È necessario un account HP Passport** nella schermata **Registrati in HP Passport**.

Capitolo 6

# <span id="page-32-0"></span>**7 Ordinazione dei materiali di consumo**

È possibile ordinare online i tipi di carta HP consigliati e le cartucce di stampa dal sito Web HP.

- Ordinazione di carta, pellicola per lucidi e altri supporti
- Ordinazione delle cartucce di stampa
- [Ordinazione di altri materiali di consumo](#page-33-0)

# **Ordinazione di carta, pellicola per lucidi e altri supporti**

Per ordinare supporti come Carta HP alta qualità, Carta fotografica HP massima qualità, Pellicola per lucidi HP per stampanti a getto d'inchiostro alta qualità, visitare il sito Web HP all'indirizzo [www.hp.com](http://h20180.www2.hp.com/apps/Nav?h_pagetype=prodhomes&h_lang=it&h_cc=all&h_product=hppsc1400a436429&h_page=hpcom). Se richiesto, selezionare il paese/regione, attenersi alle istruzioni per selezionare il prodotto, quindi fare clic su uno dei collegamenti per effettuare gli acquisti.

# **Ordinazione delle cartucce di stampa**

I codici di ordinazione delle cartucce di stampa variano in base al paese/regione. Se i codici di ordinazione elencati nella presente guida non corrispondono ai numeri sulle cartucce di stampa attualmente installate nell'unità HP All-in-One, ordinare le cartucce utilizzando i stessi codici delle cartucce installate. L'unità HP All-in-One supporta i seguenti tipi di cartucce di stampa.

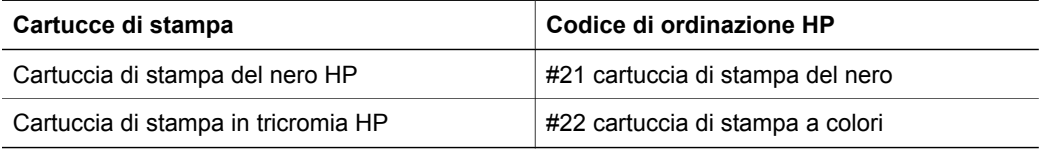

Per individuare i numeri di ordinazione per le cartucce di stampa supportate dalla periferica:

- **Utenti Windows: in Centro soluzioni HP o HP Image Zone, fare clic su Impostazioni**, **Impostazioni stampa**, quindi su **Casella strumenti stampante**. Fare clic sulla scheda **Livello d'inchiostro stimato**, quindi fare clic su **Informazioni sull'ordinazione delle cartucce**.
- **Utenti Macintosh**: in **HP Image Zone**, scegliere **Impostazioni**, quindi **Manutenzione della stampante**; se richiesto, selezionare l'unità HP All-in-One, quindi fare clic su **Utilità**. Nel menu a comparsa, scegliere **Materiali di consumo**.

In alternativa, è possibile contattare un rivenditore HP o visitare il sito [www.hp.com/](http://h20180.www2.hp.com/apps/Nav?h_pagetype=prodhomes&h_lang=it&h_cc=all&h_product=hppsc1400a436429&h_page=hpcom) [support](http://h20180.www2.hp.com/apps/Nav?h_pagetype=prodhomes&h_lang=it&h_cc=all&h_product=hppsc1400a436429&h_page=hpcom) per confermare i codici di ordinazione delle cartucce corretti per il paese/ regione di provenienza.

# <span id="page-33-0"></span>**Ordinazione di altri materiali di consumo**

Per ordinare altri materiali di consumo, ad esempio il software HP All-in-One, una copia della Guida dell'utente, una Guida d'installazione o altri componenti di ricambio sostituibili dall'utente, comporre uno dei numeri indicati di seguito:

- Negli Stati Uniti o in Canada, comporre il numero 1-800-474-6836 (1-800-HP Invent).
- In Europa, comporre il numero +49 180 5 290220 (Germania) oppure +44 870 606 9081 (Regno Unito).

Per ordinare il software HP All-in-One in altri paesi/regioni, comporre il numero relativo al paese/regione di provenienza. I numeri elencati di seguito sono aggiornati alla data di stampa della presente guida. Per ottenere l'elenco aggiornato dei numeri di telefono per effettuare le ordinazioni, visitare il sito [www.hp.com.](http://h20180.www2.hp.com/apps/Nav?h_pagetype=prodhomes&h_lang=it&h_cc=all&h_product=hppsc1400a436429&h_page=hpcom) Se viene richiesto, scegliere il paese/regione di provenienza, quindi fare clic su **Contact HP** (Contatta HP) per informazioni su come contattare il supporto tecnico.

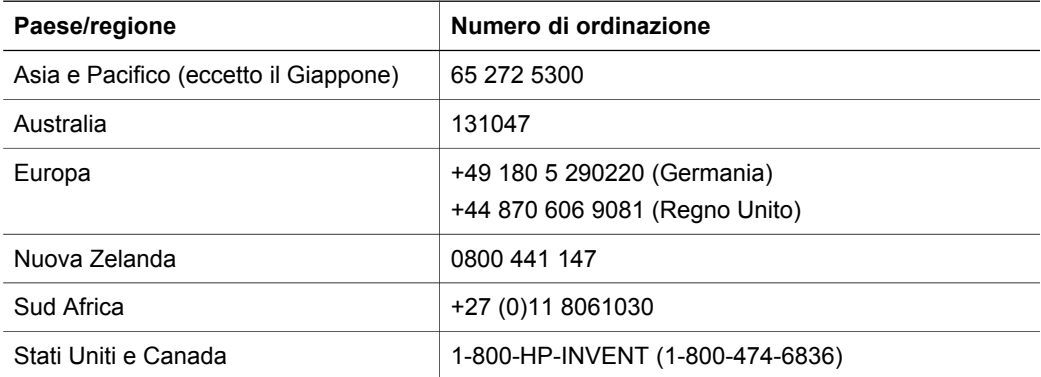

# <span id="page-34-0"></span>**8 Manutenzione dell'unità HP All-in-One**

L'unità HP All-in-One necessita di poca manutenzione. È necessario pulire di tanto in tanto la superficie di scansione e il retro del coperchio per eliminare la polvere che si deposita in superficie e per assicurare l'integrità delle copie e delle scansioni. Inoltre, è necessario occasionalmente sostituire, allineare o pulire le cartucce di stampa. Il presente capitolo fornisce istruzioni per un uso ottimale dell'unità HP All-in-One. Eseguire le operazioni di manutenzione adeguate in base alle proprie esigenze.

# **Pulizia dell'unità HP All-in-One**

La presenza di impronte digitali, macchie, pelucchi e di altre particelle di sporcizia sulla superficie di scansione o sul retro del coperchio determina un rallentamento delle prestazioni dell'unità e una minore accuratezza di alcune funzioni, quali **Adatta a pagina**. Per assicurare l'integrità delle copie e delle scansioni, è necessario pulire la superficie di scansione e il retro del coperchio. È inoltre necessario rimuovere la polvere della superficie esterna dell'unità HP All-in-One.

#### **Pulizia della superficie di scansione**

- 1. Spegnere l'unità HP All-in-One, scollegare il cavo di alimentazione e sollevare il coperchio.
- 2. Pulire la superficie di scansione con un panno morbido o una spugna leggermente inumidita con un detergente non abrasivo.

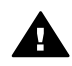

**Avvertenza** Non utilizzare sostanze abrasive, acetone, benzene o tetracloruro di carbonio per pulire la superficie di scansione, in quanto potrebbero danneggiarla. Non versare o spruzzare liquidi direttamente sulla superficie di scansione; il liquido potrebbe penetrare all'interno della periferica e danneggiarla.

3. Asciugare la superficie di scansione con un panno di pelle di daino o una spugna di cellulosa per evitare la formazione di macchie.

#### **Pulizia del retro del coperchio**

- 1. Spegnere l'unità HP All-in-One, scollegare il cavo di alimentazione e sollevare il coperchio.
- 2. Pulire il retro del coperchio con un panno morbido o una spugna leggermente inumidita con un detergente non abrasivo o con acqua calda. Non strofinare.
- 3. Asciugarla quindi con un panno di pelle di daino o un panno morbido.

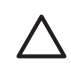

**Avvertimento** Non utilizzare panni di carta che potrebbero graffiare la superficie.

4. Se si richiede una pulizia più approfondita, ripetere le operazioni sopra descritte utilizzando alcool isopropilico. Successivamente, pulire la superficie con un panno umido in modo da rimuovere eventuali residui di alcool.

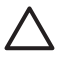

**Avvertimento** Attenzione a non versare alcool sulla superficie di scansione o sulle parti verniciate dell'unità HP All-in-One, poiché potrebbe danneggiare la periferica.

#### **Pulizia della superficie esterna**

Utilizzare un panno morbido o una spugna leggermente inumidita per rimuovere la polvere, lo sporco ed eventuali macchie sulle superfici esterne. L'interno dell'unità HP All-in-One non va pulito. Prestare attenzione a non far penetrare liquidi sul pannello di controllo e all'interno dell'unità HP All-in-One.

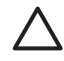

**Avvertimento** Per evitare danni alle parti verniciate dell'unità HP All-in-One, non utilizzare prodotti di pulizia a base di alcool sul pannello di controllo, sul coperchio o su altre parti verniciate della periferica.

# <span id="page-35-0"></span>**Verifica dei livelli di inchiostro stimati**

È possibile verificare in modo semplice il livello d'inchiostro per determinare il grado di esaurimento di una cartuccia di stampa. Il livello di inchiostro indica la quantità stimata di inchiostro ancora presente nelle cartucce di stampa.

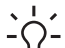

**Suggerimento** È inoltre possibile stampare un rapporto di auto-test per verificare se è

- necessario sostituire le cartucce di stampa. Per ulteriori informazioni, vedere Stampa di
- un rapporto di auto-test.

#### **Verifica dei livelli di inchiostro da Centro soluzioni HP (Windows)**

- 1. In **Centro soluzioni HP**, fare clic su **Impostazioni**, scegliere **Impostazioni stampa**, quindi selezionare **Casella strumenti stampante**.
- 2. Fare clic sulla scheda **Livello d'inchiostro stimato**. Viene visualizzato il livello di inchiostro stimato per le cartucce di stampa.

#### **Verifica dei livelli di inchiostro dal software HP Image Zone (Macintosh)**

- 1. In **HP Image Zone**, scegliere **Impostazioni**, quindi **Manutenzione della stampante**.
- 2. Se viene visualizzata la finestra di dialogo **Seleziona stampante**, selezionare l'unità HP All-in-One, quindi fare clic su **Utilità**.
- 3. Nel menu a comparsa, scegliere **Livello di inchiostro**. Viene visualizzato il livello di inchiostro stimato per le cartucce di stampa.

### **Stampa di un rapporto di auto-test**

Se si verificano problemi durante la stampa, stampare un rapporto di auto-test prima di sostituire le cartucce.

- 1. Caricare carta comune bianca e nuova in formato standard nel vassoio.
- 2. Tenere premuto il pulsante **Annulla**, quindi premere il pulsante **Avvio copia Colore**.

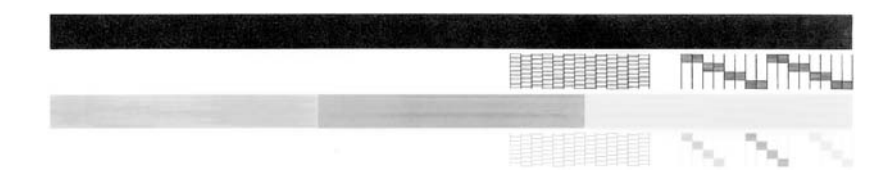

- 3. Assicurarsi che nei motivi di prova sia visualizzata una griglia completa e che le linee di colore sono complete.
	- Se diverse linee in un motivo sono interrotte, potrebbe essersi verificato un problema con gli ugelli. Potrebbe essere necessario pulire le cartucce di stampa. Per ulteriori informazioni, vedere [Pulizia delle cartucce di stampa.](#page-38-0)
	- Se la linea nera non è presente, è sbiadita oppure presenta striature, potrebbe essersi verificato un problema con la cartuccia di stampa del nero nell'alloggiamento destro.
	- Se le altre righe sono sbiadite, striate o irregolari, è possibile che si sia verificato un problema con la cartuccia in tricromia nell'alloggiamento a sinistra.

La presenza di striature potrebbe indicare che gli ugelli sono ostruiti o che i contatti sono sporchi. Potrebbe essere necessario pulire le cartucce di stampa. Per ulteriori informazioni, vedere [Pulizia delle cartucce di stampa](#page-38-0). Non utilizzare alcool per pulirle.

<span id="page-36-0"></span>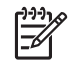

**Nota** Per vedere degli esempi dei motivi di prova, righe e blocchi di colore creati da cartucce di stampa normali e da cartucce malfunzionanti, consultare la **Guida di HP Image Zone** fornita con il software.

# **Operazioni relative alle cartucce di stampa**

Per ottenere la migliore qualità di stampa dall'unità HP All-in-One, è necessario eseguire alcune semplici operazioni di manutenzione. Potrebbe anche essere necessario controllare le cartucce di stampa, se la spia **Verifica cartucce di stampa** è accesa.

#### **Sostituzione delle cartucce di stampa**

Se l'inchiostro presente nella cartuccia di stampa è scarso, sostituire la cartuccia di stampa. Accertarsi di avere a disposizione una cartuccia di stampa sostitutiva prima di rimuovere la cartuccia esaurita. È necessario inoltre sostituire le cartucce quando il testo visualizzato appare sbiadito o si verificano problemi di qualità di stampa correlati alle cartucce di stampa. Per informazioni sul controllo dei livelli di inchiostro da **Centro soluzioni HP** o da **HP Image Zone**, vedere [Verifica dei livelli di inchiostro stimati](#page-35-0).

Per ottenere il codice di ordinazione per le cartucce di stampa supportate dall'unità HP All-in-One, vedere [Ordinazione delle cartucce di stampa.](#page-32-0) Per ordinare le cartucce di stampa per l'unità HP All-in-One, visitare il sito [www.hp.com.](http://h20180.www2.hp.com/apps/Nav?h_pagetype=prodhomes&h_lang=it&h_cc=all&h_product=hppsc1400a436429&h_page=hpcom)

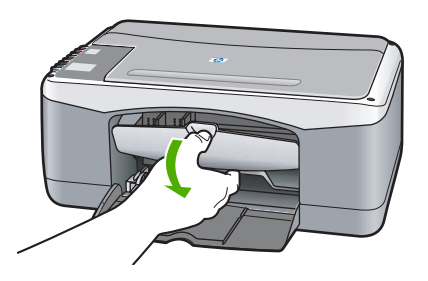

1 Alloggiamento della cartuccia di stampa in tricromia

2 Alloggiamento della cartuccia di stampa del nero

❑ Assicurarsi che l'unità HP All-in-One sia accesa che la carta sia stata caricata.

> **Avvertimento** È necessario che l'unità HP All-in-One sia accesa quando si abbassa lo sportello di accesso al carrello di stampa per sostituire le cartucce di stampa. Si potrebbe danneggiare l'unità HP All-in-One se le cartucce di stampa non sono bloccate al centro quando si tenta di rimuoverle.

- ❑ Abbassare lo sportello di accesso al carrello.
- ❑ Spingere delicatamente sulla cartuccia di stampa per rimuoverla e tirarla verso fuori.

**Nota** Il programma per il riciclaggio dei materiali di consumo HP a getto d'inchiostro è disponibile in molti paesi/regioni e consente di riciclare gratuitamente le cartucce di stampa utilizzate. Per ulteriori informazioni visitare il seguente sito Web:

[www.hp.com/hpinfo/globalcitizenship/](http://www.hp.com/hpinfo/globalcitizenship/environment/recycle/inkjet.html) [environment/recycle/inkjet.html](http://www.hp.com/hpinfo/globalcitizenship/environment/recycle/inkjet.html)

<span id="page-37-0"></span>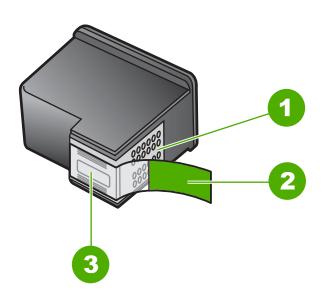

- 1 **Avvertimento** Non toccare i contatti color rame.
- 2 Nastro di plastica con linguetta di colore rosa (da rimuovere prima dell'installazione)
- 3 **Avvertimento** Non toccare gli ugelli dell'inchiostro sotto al nastro.

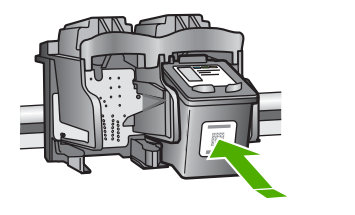

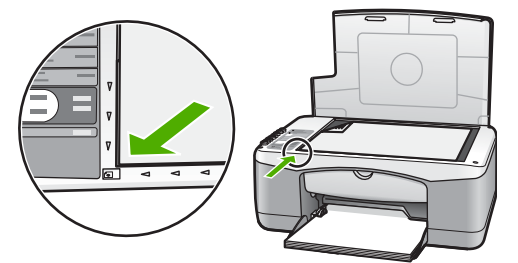

❑ Estrarre la cartuccia nuova dalla confezione e, facendo attenzione a toccare solo il corpo in plastica nera, rimuovere delicatamente il nastro di plastica utilizzando la linguetta di colore rosa.

**Avvertimento** Non toccare i contatti color rame o gli ugelli dell'inchiostro. Potrebbero altrimenti verificarsi problemi nei collegamenti elettrici, problemi con l'inchiostro oppure ostruzioni.

- ❑ Far scorrere la nuova cartuccia di stampa in avanti con un'angolazione leggermente rivolta verso l'alto nell'alloggiamento vuoto. Utilizzando il pollice, spingere la cartuccia di stampa in avanti finché non scatta in posizione.
- ❑ Chiudere lo sportello d'accesso al carrello di stampa.

Viene stampata una pagina di allineamento.

❑ Caricare la pagina di allineamento nell'angolo anteriore destro della superficie di scansione con la parte superiore della pagina rivolta verso sinistra e premere il pulsante **Scansione**.

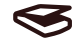

**Nota** Se si rimuove e si reinstalla la stessa cartuccia di stampa, l'unità HP All-in-One non esegue l'allineamento delle cartucce.

#### **Allineamento delle cartucce di stampa**

L'unità HP All-in-One esegue l'allineamento delle cartucce di stampa ogni volta che si installa o sostituisce una cartuccia. È possibile eseguire l'allineamento delle cartucce in qualsiasi momento dal software **HP Image Zone** sul computer. L'allineamento delle cartucce garantisce stampe di alta qualità.

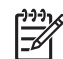

**Nota** Se si rimuove e si reinstalla la stessa cartuccia di stampa, l'unità HP All-in-One non esegue l'allineamento delle cartucce. L'unità HP All-in-One memorizza i valori di allineamento per la cartuccia di stampa in modo da non doverla riallineare in futuro. Se nel vassoio è caricata carta colorata, la procedura di allineamento delle cartucce avrà esito negativo. Caricare carta comune bianca e nuova nel vassoio, quindi ripetere l'allineamento.

Se non è ancora possibile eseguire l'allineamento, il sensore o la cartuccia di stampa potrebbero essere difettosi. In tal caso, contattare l'assistenza clienti HP. Visitare l'indirizzo: [www.hp.com/support.](http://h20180.www2.hp.com/apps/Nav?h_pagetype=prodhomes&h_lang=it&h_cc=all&h_product=hppsc1400a436429&h_page=hpcom) Se richiesto, selezionare il paese/regione di

provenienza e fare clic su **Contact HP** (Contatta HP) per informazioni su come richiedere assistenza tecnica.

<span id="page-38-0"></span>Scansione

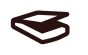

- 1. Assicurarsi che nel vassoio della carta sia caricata carta comune bianca e nuova di formato Letter o A4.
	- L'unità HP All-in-One stampa una pagina di allineamento delle cartucce di stampa.
- 2. Caricare la pagina di allineamento delle cartucce nell'angolo anteriore sinistro della superficie di scansione con la parte superiore della pagina rivolta verso sinistra.
- 3. Premere il pulsante **Scansione**. L'unità HP All-in-One allinea le cartucce di stampa. Riciclare o cestinare la pagina di allineamento delle cartucce di stampa.

#### **Pulizia delle cartucce di stampa**

Utilizzare questa funzione del software **HP Image Zone** se il rapporto di auto-test presenta striature o righe bianche che attraversano le righe di colore. Non pulire le cartucce di stampa se non strettamente necessario, poiché tale operazione comporta un elevato consumo di inchiostro e riduce la durata delle cartucce di stampa.

Se dopo la pulizia delle cartucce la qualità di copia o di stampa continua a essere insoddisfacente, pulire i contatti della cartuccia prima di sostituire la cartuccia difettosa. Per ulteriori informazioni sulla pulizia dei contatti delle cartucce di stampa, vedere Pulizia dei contatti della cartuccia di stampa o dell'area degli ugelli dell'inchiostro. Per ulteriori informazioni sulla sostituzione delle cartucce di stampa, vedere [Sostituzione delle cartucce di stampa](#page-36-0).

#### **Pulizia dei contatti della cartuccia di stampa o dell'area degli ugelli dell'inchiostro**

Se la spia **Verifica cartucce di stampa** rimane accesa dopo aver eseguito la pulizia e aver rimosso e reinserito le cartucce di stampa, potrebbe essere necessario pulire i contatti della cartuccia.

Se sono presenti striature o macchie sulla pagina stampata, potrebbero esserci residui sulla cartuccia di stampa. È possibile pulire l'area intorno agli ugelli per rimuovere questi residui. Assicurarsi di avere a disposizione i seguenti materiali:

- Bastoncini con la punta in gommapiuma, un panno privo di lanugine o qualsiasi materiale morbido che non si sfaldi o lasci residui.
- Acqua distillata, filtrata o in bottiglia (l'acqua corrente potrebbe contenere agenti contaminanti che possono danneggiare le cartucce di stampa).

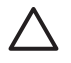

**Avvertimento** Non toccare i contatti color rame o gli ugelli dell'inchiostro. Potrebbero altrimenti verificarsi problemi nei collegamenti elettrici, problemi con l'inchiostro oppure ostruzioni.

- 1. Accendere l'unità HP All-in-One e aprire lo sportello di accesso al carrello di stampa.
- 2. Con il carrello al centro, scollegare il cavo di alimentazione dal retro dell'unità HP All-in-One.
- 3. Rimuovere la cartuccia di stampa.

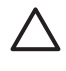

**Avvertimento** Non rimuovere e pulire le cartucce contemporaneamente. Rimuovere e pulire le cartucce di stampa una alla volta, in modo che l'inchiostro non si secchi sugli ugelli. Non lasciare una cartuccia di stampa fuori dall'unità HP All-in-One per più di 30 minuti.

4. Immergere un bastoncino con la punta di gommapiuma pulito in acqua distillata e strizzare l'acqua in eccesso.

- 5. Tenere la cartuccia di stampa dai lati o appoggiarla su un foglio di carta con gli ugelli dell'inchiostro rivolti verso l'alto.
- 6. Pulire soltanto i contatti color rame o l'area intorno agli ugelli dell'inchiostro, come illustrato di seguito.

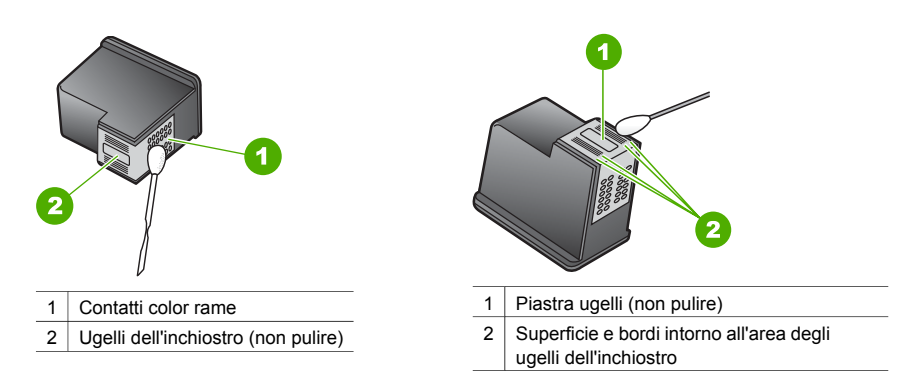

- 7. Reinserire la cartuccia di stampa nell'alloggiamento. Spingere la cartuccia finché non si blocca in posizione.
- 8. Se necessario, ripetere l'operazione per l'altra cartuccia.
- 9. Chiudere con cautela lo sportello di accesso al carrello di stampa e reinserire il cavo di alimentazione nel retro dell'unità HP All-in-One.

# <span id="page-40-0"></span>**9 Informazioni sulla risoluzione dei problemi**

Il presente capitolo contiene alcune informazioni sulla risoluzione dei problemi relativi all'unità HP All-in-One. Per ulteriori informazioni sulla risoluzione dei problemi, consultare il file della **Guida di HP Image Zone** fornito con il software.

Alcuni problemi sono causati quando si collega l'unità HP All-in-One al computer mediante un cavo USB prima di installare il software dell'unità HP All-in-One sul computer. Per risolvere questo problema, effettuare le seguenti operazioni:

- 1. Scollegare il cavo USB dal computer.
- 2. Disinstallare il software (se installato).
- 3. Riavviare il computer.
- 4. Spegnere l'unità HP All-in-One, attendere un minuto e riavviarla.
- 5. Reinstallare il software HP All-in-One. Non collegare il cavo USB al computer finché non viene richiesto dalla schermata di installazione del software.

Per informazioni sulla disinstallazione e la reinstallazione del software, vedere [Disinstallazione e](#page-45-0) [reinstallazione del software.](#page-45-0)

# **Prima di contattare l'assistenza HP**

Se si dovesse verificare un problema, attenersi alla seguente procedura:

- 1. Fare riferimento alla documentazione fornita con l'unità HP All-in-One.
	- **Guida d'installazione**: la Guida d'installazione descrive come configurare l'unità HP All-in-One.
	- **Guida dell'utente**: la Guida dell'utente è il presente manuale.
	- **Guida di HP Image Zone**: la **Guida di HP Image Zone** visualizzata sullo schermo descrive come utilizzare l'unità HP All-in-One con un computer e contiene ulteriori informazioni di risoluzione dei problemi non contenute nella presente Guida dell'utente.
	- **File Leggimi**: il file Leggimi contiene informazioni sui gli eventuali problemi di installazione. Per ulteriori informazioni, vedere Visualizzazione del file Leggimi.
- 2. Se non si è in grado di risolvere il problema utilizzando la documentazione, visitare il sito Web [www.hp.com/support](http://h20180.www2.hp.com/apps/Nav?h_pagetype=prodhomes&h_lang=it&h_cc=all&h_product=hppsc1400a436429&h_page=hpcom) per le seguenti opzioni (la disponibilità varia a seconda del prodotto, del paese/regione e della lingua):
	- Consultare l'assistenza online
	- Verificare la presenza di aggiornamenti software
	- Inviare un messaggio e-mail a HP per ottenere risposte alle proprie domande
	- Collegarsi con un tecnico HP tramite una sessione chat in linea
- 3. Contattare il proprio rivenditore.
- 4. Se non si è in grado di risolvere il problema utilizzando la Guida o i siti Web HP, contattare l'assistenza HP. Per ulteriori informazioni, vedere [Richiesta di assistenza clienti HP.](#page-50-0)

### **Visualizzazione del file Leggimi**

Per ulteriori informazioni relative ad eventuali problemi di installazione, consultare il file Leggimi.

- In Windows, fare clic su **Start**, **Programmi** o **Tutti i programmi**, **Hewlett-Packard**, **HP PSC 1400 All-in-One series**, quindi su **Visualizza il file Leggimi**.
- In Macintosh OS X, è possibile accedere al file Leggimi facendo doppio clic sull'icona situata nella cartella di livello superiore sul CD-ROM del software dell'unità HP All-in-One.

# <span id="page-41-0"></span>**Risoluzione dei problemi di configurazione**

La presente sezione fornisce suggerimenti per la risoluzione dei problemi relativi all'installazione e alla configurazione per alcuni dei problemi più comuni associati all'installazione del software e alla configurazione dell'hardware.

#### **Risoluzione dei problemi di configurazione dell'hardware**

Questa sezione contiene suggerimenti utili per risolvere eventuali problemi che possono verificarsi durante l'installazione dell'hardware HP All-in-One.

#### **L'unità HP All-in-One non si accende**

**Soluzione** Controllare che il cavo di alimentazione sia collegato e attendere qualche secondo l'accensione dell'unità HP All-in-One. Inoltre, se l'unità HP All-in-One è collegata a una basetta di alimentazione, verificare che tale basetta sia accesa.

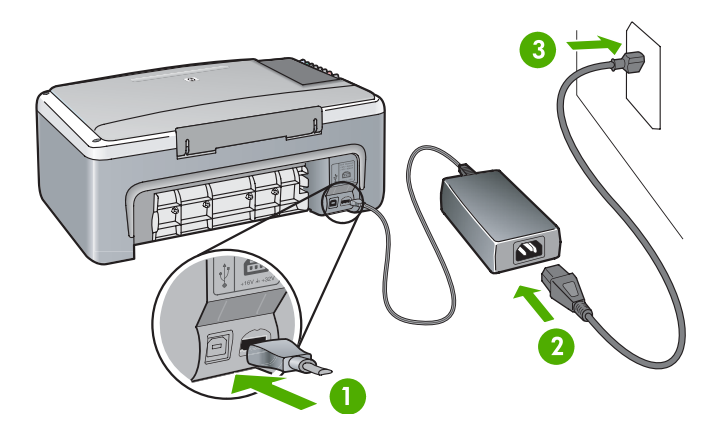

#### **Il cavo USB non è collegato**

**Soluzione** Non collegare il cavo USB fino a quando non verrà richiesto durante l'installazione del software. Il collegamento del cavo USB prima della richiesta può causare degli errori. Collegare un'estremità del cavo USB al retro del computer e l'altra estremità al retro dell'unità HP All-in-One. È possibile collegare il cavo a una porta USB qualsiasi del computer (non alla tastiera o ad altri accessori).

#### **Si accende una spia o compare un messaggio relativo alle cartucce di stampa o a problemi di allineamento**

**Causa** Nel vassoio carta è stato caricato un tipo di carta non corretto.

**Soluzione** È necessario che la carta sia bianca e non stampata perché l'allineamento avvenga correttamente.

Se non è ancora possibile eseguire l'allineamento, il sensore o la cartuccia di stampa potrebbero essere difettosi. Contattare l'assistenza HP dal sito Web [www.hp.com/support.](http://h20180.www2.hp.com/apps/Nav?h_pagetype=prodhomes&h_lang=it&h_cc=all&h_product=hppsc1400a436429&h_page=hpcom) Fare clic su **Contact HP** (Contatta HP) per informazioni su come contattare l'assistenza tecnica.

**Causa** Non è stato rimosso il nastro protettivo dalle cartucce di stampa. **Soluzione** Rimuovere il nastro di plastica tirando la linguetta di colore rosa. Non toccare gli ugelli o i contatti color rame.

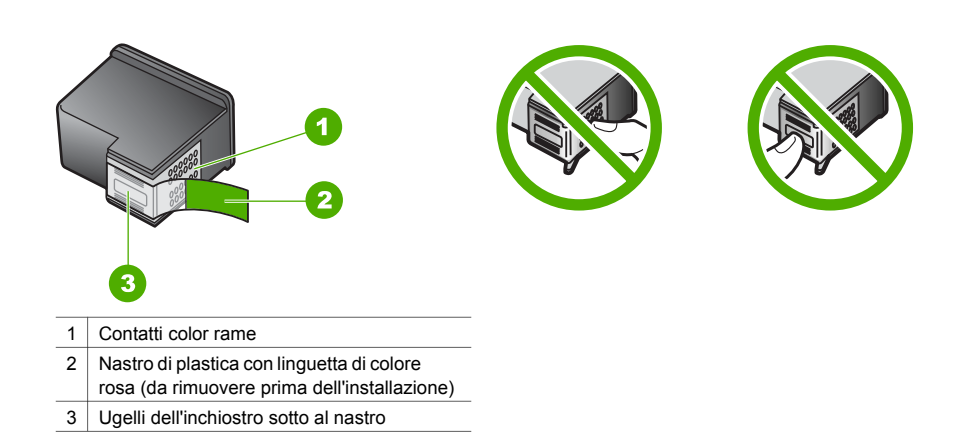

Reinstallare le cartucce di stampa e verificare che siano inserite completamente e bloccate in posizione.

**Causa** I contatti sulla cartuccia di stampa non toccano i contatti sul carrello di stampa. **Soluzione** Rimuovere e poi reinstallare le cartucce di stampa. Verificare che siano completamente inserite e bloccate in posizione.

**Causa** La cartuccia di stampa o il sensore sono difettosi.

**Soluzione** In tal caso, contattare l'assistenza clienti HP. Visitare il sito [www.hp.com/](http://h20180.www2.hp.com/apps/Nav?h_pagetype=prodhomes&h_lang=it&h_cc=all&h_product=hppsc1400a436429&h_page=hpcom) [support.](http://h20180.www2.hp.com/apps/Nav?h_pagetype=prodhomes&h_lang=it&h_cc=all&h_product=hppsc1400a436429&h_page=hpcom) Fare clic su **Contact HP** (Contatta HP) per informazioni su come contattare l'assistenza tecnica.

#### **L'unità HP All-in-One non esegue la stampa**

**Soluzione** Effettuare le seguenti operazioni:

- Controllare il collegamento dall'unità HP All-in-One al computer.
	- Verificare che il cavo USB sia collegato correttamente sia all'unità HP All-in-One che al computer. Spegnere e riaccendere l'unità HP All-in-One.
	- Spegnere l'unità HP All-in-One. Attendere un minuto. Riavviare il computer e riaccendere l'unità HP All-in-One.
	- Verificare che il cavo USB sia lungo al massimo 3 metri e che funzioni con un altro prodotto. Se necessario, sostituire il cavo.

<span id="page-43-0"></span>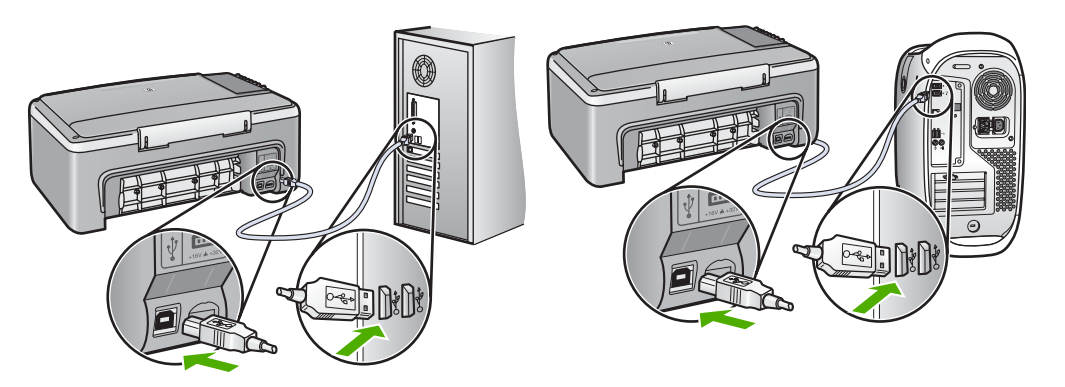

- Verificare la coda di stampa (in Start, Impostazioni, Stampanti e Fax) per controllare che non si sia verificato un errore sulla stampante o che non sia fuori linea o in pausa. Per ulteriori informazioni, fare riferimento alla guida e all'assistenza di Windows.
- Controllare il cavo USB. Collegarlo a un altro prodotto per verificarne il funzionamento. Se si verificano problemi, potrebbe essere necessario sostituire il cavo USB.
- Verificare la presenza di altre stampanti o scanner. Potrebbe essere necessario scollegare i dispositivi precedentemente installati sul computer.
- Se necessario, disinstallare e installare nuovamente il software **HP Image Zone**. Per ulteriori informazioni sulla disinstallazione del software, vedere [Disinstallazione e](#page-45-0) [reinstallazione del software.](#page-45-0)

Per ulteriori informazioni sull'installazione e sul collegamento dell'unità HP All-in-One al computer, consultare la Guida d'installazione fornita con l'unità HP All-in-One.

#### **Si accende una spia o compare un messaggio relativo a un inceppamento della carta o al carrello di stampa bloccato**

**Causa** Se la spia indica un inceppamento della carta o che il carrello di stampa è bloccato, potrebbe esserci del materiale di imballaggio all'interno dell'unità HP All-in-One. **Soluzione** Abbassare lo sportello di accesso al carrello di stampa e rimuovere eventuale materiale di imballaggio, nastro o altri oggetti estranei. Spegnere l'unità HP All-in-One, attendere un minuto, quindi premere il pulsante **On/Riprendi** per riaccendere l'unità HP All-in-One.

#### **Risoluzione dei problemi di installazione del software**

Se si riscontra un problema software durante l'installazione, vedere la sezione seguente per una possibile soluzione. Se si verificano problemi hardware durante l'installazione, vedere [Risoluzione dei problemi di configurazione dell'hardware.](#page-41-0)

Durante una normale installazione del software dell'unità HP All-in-One, si verificano le seguenti situazioni:

- Il CD-ROM dell'unità HP All-in-One si avvia automaticamente
- Viene installato il software
- I file vengono copiati sul disco rigido
- Viene richiesto di collegare l'unità HP All-in-One
- Sullo schermo dell'installazione guidata viene visualizzato un segno di spunta e un OK di colore verde
- Viene richiesto di riavviare il computer
- Viene eseguito il processo di registrazione

<span id="page-44-0"></span>Se una qualsiasi di queste situazioni non si verifica, è possibile che si sia verificato un problema con l'installazione. Per verificare l'installazione su un computer Windows, controllare quanto segue:

- Avviare **Centro soluzioni HP** e verificare che vengano visualizzate le seguenti icone: **Scansione foto**, **Scansione documento** e **HP Image Zone**. Se le icone non vengono visualizzate immediatamente, potrebbe essere necessario attendere alcuni minuti affinché l'unità HP All-in-One si colleghi al computer. In caso contrario, vedere Mancano alcune icone in Centro soluzioni HP o in HP Image Zone.
- Aprire la finestra di dialogo Stampanti e accertarsi che l'unità HP All-in-One sia nell'elenco.
- Verificare la presenza di un'icona HP All-in-One sulla destra nella barra delle applicazioni di Windows. Questa indica che l'unità HP All-in-One è pronta.

**Quando si inserisce il CD-ROM nell'unità CD-ROM del computer, non accade nulla Soluzione** Fare doppio clic su **Risorse del computer**, quindi sull'icona **CD-ROM** e su **setup.exe**.

#### **Vengono visualizzati i controlli per i requisiti minimi del sistema**

**Soluzione** Fare clic su **Dettagli**, quindi correggere il problema prima di tentare di reinstallare il software.

#### **Viene visualizzata una X rossa sulla richiesta di collegamento USB**

**Soluzione** In genere, un segno di spunta verde indica che l'interfaccia plug-and-play funziona correttamente. In caso contrario, viene visualizzata una X rossa. Prima di iniziare:

- 1. Verificare che il rivestimento del pannello di controllo sia ben saldo, quindi scollegare l'unità HP All-in-One e ricollegarla.
- 2. Verificare che i cavi di alimentazione e USB siano collegati.
	- Non collegare il cavo USB a una tastiera o a un hub non alimentato.
	- Verificare che il cavo USB sia lungo al massimo 3 metri .
	- Se si dispone di più periferiche USB collegate al computer, potrebbe essere necessario scollegare le altre periferiche durante l'installazione.
- 3. Continuare con l'installazione e riavviare il computer quando richiesto.
- 4. Quindi avviare **Centro soluzioni HP** e verificare che siano presenti i componenti principali (**Scansione foto**, **Scansione documento** e **HP Image Zone**).
- 5. Se i componenti principali non vengono visualizzati, rimuovere il software e reinstallarlo. Per ulteriori informazioni, vedere [Disinstallazione e reinstallazione del](#page-45-0) [software](#page-45-0).

#### **Viene visualizzato un messaggio relativo a un errore sconosciuto**

**Soluzione** Provare a continuare l'installazione. In caso di problemi, interrompere e riavviare l'installazione seguendo le istruzioni visualizzate sullo schermo. Se si verifica un errore, potrebbe essere necessario disinstallare e reinstallare il software. Per ulteriori informazioni, vedere [Disinstallazione e reinstallazione del software](#page-45-0).

#### **Mancano alcune icone in Centro soluzioni HP o in HP Image Zone**

Se i seguenti pulsanti o icone (**Scansione foto**, **Scansione documento** e **HP Image Zone**) non vengono visualizzati, è possibile che l'installazione non sia completa.

**Soluzione** Se l'installazione non è completa, potrebbe essere necessario disinstallare e reinstallare il software. Non è sufficiente eliminare i file di programma dell'unità

<span id="page-45-0"></span>HP All-in-One dal disco rigido. Assicurarsi di rimuovere correttamente il software. Per ulteriori informazioni, vedere Disinstallazione e reinstallazione del software.

#### **Il Monitor di imaging digitale non viene visualizzato sulla barra di sistema**

**Soluzione** Se il Monitor di imaging digitale non viene visualizzato sulla barra di sistema, avviare **Centro soluzioni HP** per verificare che i componenti principali (**Scansione foto**, **Scansione documento** e **HP Image Zone**) siano presenti. Per ulteriori informazioni, vedere la sezione relativa all'utilizzo di HP Solution Center nella **Guida di HP Image Zone** fornita con il software.

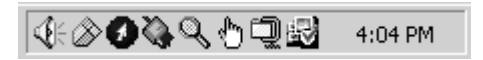

#### **Disinstallazione e reinstallazione del software**

Se l'installazione risulta incompleta o il cavo USB è stato collegato al computer prima della richiesta nella schermata di installazione, potrebbe essere necessario disinstallare e reinstallare il software. Non è sufficiente eliminare i file di programma dell'unità HP All-in-One dal disco rigido. Assicurarsi di rimuovere il software seguendo le istruzioni.

Una reinstallazione può richiedere da 20 a 40 minuti per computer Windows o Macintosh.

#### **Disinstallazione da un computer Windows (metodo principale)**

- 1. Scollegare l'unità HP All-in-One dal computer. Non collegare l'unità HP All-in-One al computer finché non è stata completata l'installazione del software.
- 2. Fare clic su **Start**, **Programmi** o **Tutti i programmi** (XP), **Hewlett-Packard**, **HP PSC 1400 All-in-One series**, **Disinstalla software**.
- 3. Fare clic su **No** se viene richiesto di rimuovere file condivisi.
- 4. Riavviare il computer.
- 5. Per reinstallare il software, utilizzare il CD-ROM di HP All-in-One e seguire le istruzioni fornite nella Guida d'installazione.
- 6. Una volta installato il software, collegare l'unità HP All-in-One al computer e premere il pulsante **On/Riprendi**. Potrebbe essere necessario attendere qualche minuto perché tutti gli eventi plug-and-play siano completi.

Al termine dell'installazione del software, viene visualizzata un'icona Monitor di stato nella barra di sistema di Windows.

Per verificare che il software sia installato correttamente, fare doppio clic sull'icona **Centro soluzioni HP** sul desktop. Se **Centro soluzioni HP** visualizza le icone principali (**Scansione foto**, **Scansione documento** e **HP Image Zone**), il software è stato installato correttamente.

#### **Disinstallazione da un computer Windows (metodo alternativo)**

- 1. Avviare il programma di installazione del software HP PSC 1400 All-in-One series dal CD-ROM.
- 2. Selezionare **Disinstalla** e seguire le istruzioni visualizzate sullo schermo.
- 3. Scollegare l'unità HP All-in-One dal computer. Scollegare l'unità HP All-in-One prima di riavviare il computer. Non collegare l'unità HP All-in-One al computer finché non è stata completata l'installazione del software.
- 4. Riavviare il computer.
- 5. Eseguire nuovamente il programma di installazione del software dell'unità HP PSC 1400 All-in-One series.
- 6. Selezionare **Reinstalla**.
- 7. Seguire le istruzioni visualizzate e quelle riportate nella Guida d'installazione fornita con l'unità HP All-in-One.

#### <span id="page-46-0"></span>**Disinstallazione da un computer Macintosh**

- 1. Scollegare l'unità HP All-in-One dal Macintosh.
- 2. Fare doppio clic sulla cartella **Applicazioni:** Cartella **Software HP All-in-One**.
- 3. Fare doppio clic su **HP Uninstaller**. Attenersi alle istruzioni visualizzate sullo schermo.
- 4. Una volta disinstallato il software, scollegare l'unità HP All-in-One e riavviare il computer. Scollegare l'unità HP All-in-One prima di riavviare il computer. Non collegare l'unità HP All-in-One al computer finché non è stata completata l'installazione del software.
- 5. Inserire il CD-ROM di HP All-in-One nell'apposita unità.
- 6. Sul dock, aprire il CD-ROM e fare doppio clic su **HP All-in-One Installer**.
- 7. Seguire le istruzioni visualizzate e quelle riportate nella Guida d'installazione fornita con l'unità HP All-in-One.

### **Risoluzione dei problemi di carattere operativo**

La sezione **Risoluzione dei problemi di 1400 series** dell'**Aiuto HP Image Zone** fornisce ulteriori suggerimenti utili per la risoluzione di alcuni dei problemi più comuni associati all'uso dell'unità HP All-in-One.

Per accedere alle informazioni relative alla risoluzione dei problemi da un computer Windows, selezionare **Centro soluzioni HP**, fare clic su **?**, quindi selezionare **Risoluzione dei problemi e assistenza**. La risoluzione dei problemi è disponibile anche tramite il pulsante della guida (?) visualizzato in alcuni messaggi di errore.

Per accedere alle informazioni relative alla risoluzione dei problemi da Macintosh OS X, fare clic sull'icona **HP Image Zone** nel dock, selezionare **Aiuto** nella barra dei menu, scegliere **Aiuto HP Image Zone** dal menu **Aiuto**, quindi selezionare **Risoluzione dei problemi di 1400 series** nel Visore Aiuto.

#### **Risoluzione dei problemi relativi alla carta**

Per evitare inceppamenti della carta, utilizzare solo tipi di carta consigliati per l'unità HP All-in-One. Per un elenco dei tipi di carta consigliati, consultare la **Guida di HP Image Zone** o visitare il sito [www.hp.com/support.](http://h20180.www2.hp.com/apps/Nav?h_pagetype=prodhomes&h_lang=it&h_cc=all&h_product=hppsc1400a436429&h_page=hpcom)

Non caricare carta piegata, arricciata o con bordi piegati o strappati nel vassoio carta. Per ulteriori informazioni, vedere [Come evitare gli inceppamenti della carta.](#page-17-0)

Se si verifica un inceppamento della carta nella periferica, attenersi alle seguenti istruzioni per eliminarlo.

1. Premere la linguetta sul lato sinistro dello sportello posteriore e tirare lo sportello verso l'esterno per rimuoverlo.

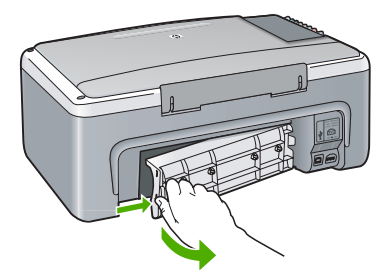

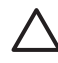

**Avvertimento** Se si tenta di eliminare l'inceppamento della carta dalla parte anteriore dell'unità HP All-in-One, il meccanismo di stampa potrebbe danneggiarsi. Eliminare la carta inceppata sempre dallo sportello posteriore.

2. Estrarre delicatamente la carta dai rulli.

<span id="page-47-0"></span>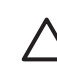

**Avvertimento** Se la carta si strappa durante la rimozione dai rulli, verificare la presenza di frammenti di carta all'interno della periferica. Se non si rimuovono tutti i frammenti di carta dall'unità HP All-in-One, è possibile che si verifichino altri inceppamenti.

- 3. Reinserire lo sportello posteriore. Spingere delicatamente lo sportello in avanti finché non scatta in posizione.
- 4. Premere **On/Riprendi** per continuare il lavoro corrente.

#### **Risoluzione dei problemi relativi alle cartucce di stampa**

Se si verificano problemi relativi alla stampa, il problema potrebbe interessare una delle cartucce di stampa. Effettuare le seguenti operazioni:

- 1. Rimuovere e reinstallare le cartucce di stampa e verificare che siano inserite completamente e bloccate in posizione.
- 2. Se il problema persiste, stampare un rapporto di auto-test per stabilire se si è verificato un problema con le cartucce di stampa.
- 3. Se il rapporto conferma la presenza di un problema, pulire le cartucce di stampa.
- 4. Se il problema persiste, pulire i contatti color rame delle cartucce di stampa.
- 5. Se si verificano ancora problemi con la stampa, individuare la cartuccia con il problema e sostituirla.

Per ulteriori informazioni su questi argomenti, vedere [Manutenzione dell'unità HP All-in-One.](#page-34-0)

# **Aggiornamento della periferica**

Esistono numerosi mezzi per aggiornare l'unità HP All-in-One. È necessario scaricare un file sul computer per avviare l'**Aggiornamento guidato periferica**. Ad esempio, in seguito a un avviso inviato dall'assistenza clienti HP, è possibile accedere al sito Web dell'assistenza HP per ottenere un aggiornamento della periferica.

#### **Aggiornamento della periferica (Windows)**

- 1. Effettuare una delle seguenti procedure per scaricare un aggiornamento per la periferica.
	- Utilizzare il browser Web per scaricare aggiornamenti per l'unità HP All-in-One dal sito [www.hp.com/support](http://www.hp.com/support). Il file sarà un esequibile autoestraibile con l'estensione .exe. Facendo doppio clic sul file .exe, viene avviato l'**Aggiornamento guidato periferica** sul computer.
	- L'utilità **Aggiornamento software** fornita con il software **HP Image Zone** consente di eseguire a intervalli di tempo prestabiliti la ricerca automatica degli aggiornamenti per la periferica sul sito Web dell'assistenza HP. Per ulteriori informazioni sull'utilità **Aggiornamento software**, consultare la **Guida di HP Image Zone**.

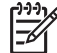

**Nota** Se è installato il software **HP Image Zone Express**, l'utilità di aggiornamento è denominata **Aggiornamento**. Il pulsante che apre l'utilità **Aggiornamento** si trova nell'angolo superiore sinistro della finestra del software.

- 2. Effettuare una delle seguenti operazioni.
	- Fare doppio clic sul file .exe scaricato dal sito [www.hp.com/support.](http://h20180.www2.hp.com/apps/Nav?h_pagetype=prodhomes&h_lang=it&h_cc=all&h_product=hppsc1400a436429&h_page=hpcom)
	- Accettare l'aggiornamento della periferica individuato dall'utilità **Aggiornamento software** quando viene richiesto.
- 3. Seguire le istruzioni visualizzate.

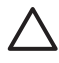

**Avvertimento** Non scollegare, spegnere o disturbare la periferica in altro modo durante l'aggiornamento. Se si interrompe un aggiornamento o un messaggio di errore indica che l'aggiornamento non ha avuto esito positivo, contattare l'assistenza clienti HP.

Dopo aver riavviato HP All-in-One, viene visualizzata la schermata **Aggiornamento completato** sul computer e viene stampata una pagina di prova.

### <span id="page-48-0"></span>**Aggiornamento della periferica (Macintosh)**

Il programma di installazione dell'aggiornamento della periferica rappresenta un metodo per applicare l'aggiornamento all'unità HP All-in-One, nel modo seguente.

- 1. Utilizzare il browser Web per scaricare un aggiornamento dell'unità HP All-in-One dal sito [www.hp.com/support.](http://h20180.www2.hp.com/apps/Nav?h_pagetype=prodhomes&h_lang=it&h_cc=all&h_product=hppsc1400a436429&h_page=hpcom)
- 2. Fare doppio clic sul file scaricato. Viene automaticamente aperto il programma d'installazione sul computer.
- 3. Seguire le istruzioni visualizzate per installare l'aggiornamento sull'unità HP All-in-One.
- 4. Riavviare l'unità HP All-in-One per completare la procedura.

**Informazioni sulla risoluzione dei** Informazioni sulla risoluzione dei<br>| Capitolo 9

# <span id="page-50-0"></span>**10 Richiesta di assistenza clienti HP**

Hewlett-Packard fornisce assistenza telefonica e via Internet per HP All-in-One. il presente capitolo fornisce informazioni su come ottenere assistenza tramite Internet, contattare l'assistenza clienti HP, accedere al numero di serie e all'ID di assistenza, chiamare in Nord America durante il periodo di garanzia, chiamare l'assistenza clienti HP in Corea, chiamare in altre parti del mondo, chiamare in Australia dopo la scadenza della garanzia e preparare l'unità HP All-in-One per la spedizione.

Qualora la presente documentazione o la guida in linea non siano sufficienti per rispondere a problemi o quesiti, è possibile contattare uno dei servizi di assistenza HP elencati nelle pagine seguenti. Alcuni servizi di assistenza sono disponibili soltanto negli Stati Uniti e in Canada, mentre altri sono disponibili in numerosi paesi/regioni del mondo. Se nell'elenco non è presente il numero dell'assistenza tecnica per il paese/regione di provenienza, contattare il rivenditore autorizzato HP locale per ottenere i servizi di assistenza desiderati.

# **Richiesta di assistenza e di ulteriori informazioni via Internet**

Se si dispone dell'accesso a Internet, è possibile ottenere assistenza visitando il sito Web [www.hp.com/support.](http://h20180.www2.hp.com/apps/Nav?h_pagetype=prodhomes&h_lang=it&h_cc=all&h_product=hppsc1400a436429&h_page=hpcom) Il sito Web offre assistenza tecnica e informazioni sui driver, sui prodotti e sulle modalità di ordinazione.

### **Garanzia**

Per ottenere un servizio di riparazione HP, contattare innanzitutto un ufficio di assistenza HP oppure un centro di assistenza clienti HP per la risoluzione dei problemi di base. Per informazioni sulle operazioni da effettuare prima di contattare il servizio di assistenza clienti, vedere [Assistenza clienti HP.](#page-51-0)

#### **Aggiornamento della garanzia**

A seconda del paese/regione di provenienza, HP offre, a pagamento, un'opzione di aggiornamento della garanzia che prolunga o ottimizza la garanzia standard del prodotto. Le opzioni disponibili comprendono l'assistenza telefonica prioritaria, il servizio di restituzione o la sostituzione il giorno lavorativo successivo. Il periodo di copertura inizia dalla data di acquisto del prodotto e il pacchetto per l'aggiornamento deve essere acquistato entro un determinato periodo di tempo.

Per ulteriori informazioni:

- Negli Stati Uniti, comporre il numero 1-866-234-1377 per parlare con un consulente HP.
- Al di fuori degli Stati Uniti, contattare l'ufficio di assistenza clienti HP più vicino. Per l'elenco dei numeri dei centri di assistenza clienti internazionali, vedere la sezione [Contatta HP.](#page-52-0)
- Al di fuori degli Stati Uniti, contattare l'ufficio di assistenza clienti HP più vicino. Fare riferimento alla Guida dell'utente per un elenco di numeri di assistenza clienti internazionali.
- Accedere al sito Web HP all'indirizzo:

#### [www.hp.com/support](http://h20180.www2.hp.com/apps/Nav?h_pagetype=prodhomes&h_lang=it&h_cc=all&h_product=hppsc1400a436429&h_page=hpcom)

Se viene richiesto, specificare il paese/regione di provenienza per ricercare informazioni sulla garanzia.

#### **Restituzione dell'unità HP All-in-One per l'assistenza**

Prima di restituire l'unità HP All-in-One per l'assistenza, è necessario contattare l'assistenza clienti HP. Per informazioni sulle operazioni da effettuare prima di contattare il servizio di assistenza clienti, vedere [Assistenza clienti HP](#page-51-0).

# <span id="page-51-0"></span>**Assistenza clienti HP**

È possibile che sull'unità HP All-in-One siano installati programmi software di altri produttori. In caso di problemi relativi a uno di questi programmi, sarà possibile ricevere un'adeguata assistenza tecnica contattando direttamente il produttore del programma.

Se fosse necessario contattare l'assistenza clienti HP, prima di effettuare la chiamata procedere nel modo indicato di seguito.

- 1. Assicurarsi che:
	- a. L'unità HP All-in-One sia collegata e accesa.
	- b. Siano state installate correttamente le cartucce di stampa specificate.
	- c. Nel vassoio della carta sia stata inserita correttamente la carta consigliata.
- 2. Eseguire il ripristino di HP All-in-One:
	- a. Spegnere l'unità HP All-in-One premendo il pulsante **On/Riprendi**.
	- b. Scollegare il cavo di alimentazione dal retro dell'unità HP All-in-One.
	- c. Ricollegare il cavo di alimentazione all'unità HP All-in-One.
	- d. Accendere l'unità HP All-in-One premendo il pulsante **On/Riprendi**.
- 3. Per ulteriori informazioni, consultare la sezione [www.hp.com/support](http://h20180.www2.hp.com/apps/Nav?h_pagetype=prodhomes&h_lang=it&h_cc=all&h_product=hppsc1400a436429&h_page=hpcom). Il sito Web offre assistenza tecnica e informazioni sui driver, sui prodotti e sulle modalità di ordinazione.
- 4. Se i problemi persistono e si desidera parlare con un rappresentante dell'assistenza clienti HP, attenersi alla seguente procedura:
	- a. Tenere a portata di mano il nome preciso dell'unità HP All-in-One, così come viene indicato sul pannello di controllo.
	- b. Stampa di un rapporto di auto-test Per informazioni sulla stampa di un rapporto di autotest, vedere [Stampa di un rapporto di auto-test](#page-35-0).
	- c. Eseguire una copia a colori di cui disporre come stampa di esempio.
	- d. Prepararsi a descrivere dettagliatamente il problema.
	- e. Tenere a portata di mano il numero di serie e l'ID di assistenza. Per informazioni su come accedere al numero di serie e all'ID di assistenza, vedere Accesso al numero di serie e all'ID di assistenza.
- 5. Chiamare l'assistenza clienti HP. Durante la conversazione, restare in prossimità dell'unità HP All-in-One

# **Accesso al numero di serie e all'ID di assistenza**

È possibile ottenere il numero di serie e l'ID di assistenza dell'unità HP All-in-One stampando un rapporto di auto-test.

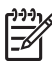

**Nota** Se non è possibile accendere l'unità HP All-in-One, il numero di serie può essere individuato sull'etichetta posta sopra allo sportello posteriore. Il numero di serie è il codice di 10 caratteri collocato nell'angolo in alto a sinistra dell'etichetta.

 $\overline{\mathsf{x}}$ 

Annulla **Avvio copia Colore** 

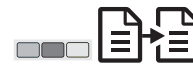

#### **Per stampare un rapporto di auto-test**

- 1. Tenere premuto il pulsante **Annulla** sul pannello di controllo.
- 2. Con il pulsante **Annulla** premuto, premere **Avvio copia Colore**. Viene stampato il rapporto di auto-test contenente il numero di serie e l'ID di assistenza.

### <span id="page-52-0"></span>**Contatta HP**

Assistenza per i seguenti paesi/regioni è disponibile sul sito **www.hp.com/support**: Austria, Belgio, America Centrale e Caraibi, Danimarca, Spagna, Francia, Germania, Irlanda, Italia, Lussemburgo, Paesi Bassi, Norvegia, Portogallo, Finlandia, Svezia, Svizzera e Regno Unito.

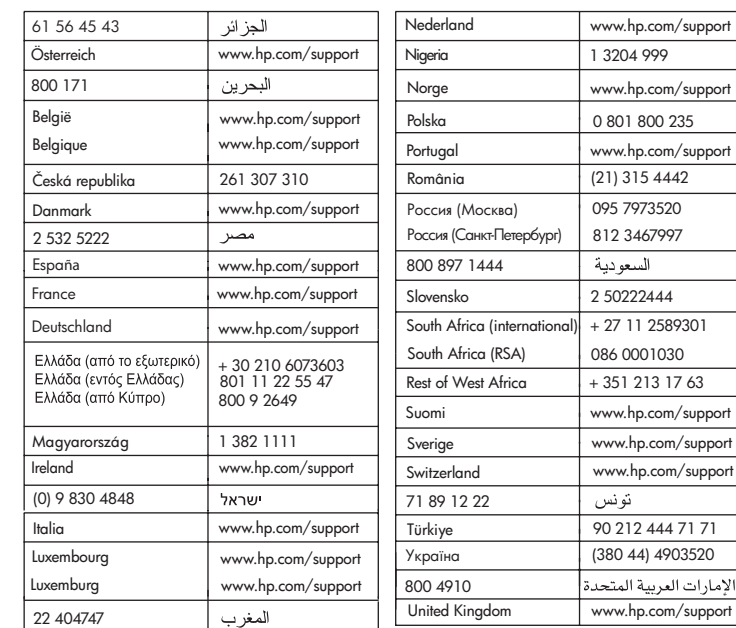

# **www.hp.com/support**

### **Call HP Korea customer support**

### HP 한국 고객 지원 문의

- \* 고객 지원 센터 대표 전화 1588-3003
- \*제품가격 및 구입처 정보 문의 전화  $080 - 703 - 0700$
- \* 전화 상담 가능 시간 : 평일 09:00~18:00 토요일 09:00~13:00 (일요일,공휴일 제외)

# <span id="page-53-0"></span>**Preparazione dell'unità HP All-in-One per la spedizione**

Se il proprio rivenditore o l'assistenza clienti HP chiedono che l'unità HP All-in-One venga spedita per poter effettuare un intervento di assistenza, seguire le indicazioni riportate di seguito per evitare di danneggiare ulteriormente il prodotto HP.

- 1. Accendere l'unità HP All-in-One. Se l'unità HP All-in-One non si accende, ignorare i punti da 1 a 6. In questo caso non è possibile estrarre le cartucce di stampa. Procedere al punto 8.
- 2. Aprire lo sportello di accesso del carrello di stampa.
- 3. Attendere fino al completo arresto del carrello, quindi estrarre le cartucce di stampa dai relativi supporti.

Per ulteriori informazioni sulla rimozione delle cartucce di stampa, vedere [Sostituzione delle](#page-36-0) [cartucce di stampa.](#page-36-0)

- 4. Collocare le cartucce di stampa nell'apposita protezione o in un sacchetto ermetico perché non si asciughino, quindi metterle da parte. Non spedirle insieme all'unità HP All-in-One, a meno che l'addetto dell'assistenza clienti HP non lo richieda espressamente.
- 5. Chiudere lo sportello di accesso al carrello di stampa e attendere qualche minuto affinché il carrello ritorni nella posizione originaria (sul lato sinistro).

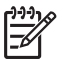

**Nota** Accertarsi che il carrello di stampa sia tornato nella posizione originaria prima di spegnere l'unità HP All-in-One.

- 6. Premere il pulsante **On/Riprendi** per spegnere l'unità HP All-in-One.
- 7. Staccare il cavo di alimentazione dalla presa di corrente e scollegarlo dall'unità HP All-in-One.

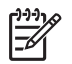

**Nota** Non restituire il cavo di alimentazione e l'alimentatore con l'unità HP All-in-One. L'unità HP All-in-One di sostituzione non viene fornita con questi accessori. Conservare il cavo di alimentazione e l'alimentatore in un luogo sicuro fino alla consegna dell'unità HP All-in-One di sostituzione.

8. Se possibile, preparare l'unità HP All-in-One per la spedizione utilizzando il materiale di imballaggio originale o quello della periferica fornita in sostituzione.

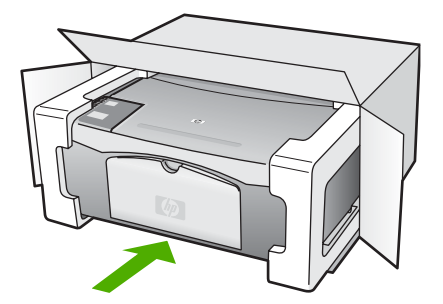

Se non si dispone più della confezione originale, utilizzare materiali di imballaggio adeguati. Eventuali danni da trasporto, causati da un imballaggio o da un trasporto impropri, non sono coperti da garanzia.

9. Apporre l'etichetta di restituzione del prodotto sulla parte esterna della confezione.

Richiesta di assistenza clienti HP **Richiesta di assistenza clienti HP**

- <span id="page-54-0"></span>10. La confezione deve includere quanto segue:
	- Una descrizione completa dei sintomi, ad uso del personale addetto all'assistenza. Può risultare utile allegare delle copie di esempio dei problemi di stampa riscontrati.
	- Una copia della ricevuta d'acquisto o altro documento che attesti il periodo di copertura della garanzia.
	- Il proprio nome, indirizzo e un numero telefonico presso il quale si è reperibili durante il giorno.

## **GARANZIA LIMITATA Hewlett-Packard**

L'unità HP All-in-One viene fornita con una garanzia limitata descritta in questa sezione.

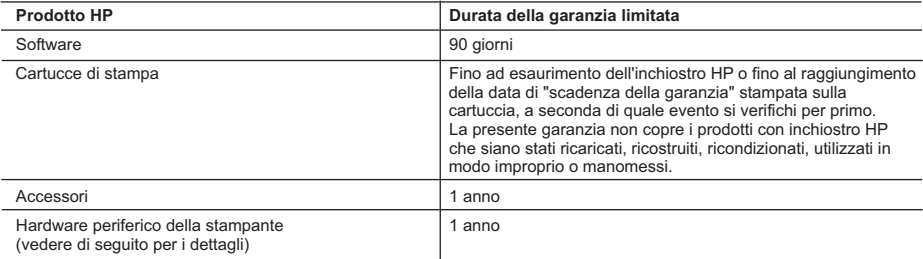

#### A. Durata della garanzia limitata

- 1. La Hewlett-Packard (HP) garantisce all'utente finale che per il periodo sopra indicato, a partire dalla data dell'acquisto, i prodotti HP specificati sono privi di difetti di materiali e di manodopera. Il cliente è responsabile della conservazione della prova di acquisto.
- 2. Per i prodotti software, la garanzia di HP si applica solo in caso di mancata esecuzione delle istruzioni di programmazione. La HP non garantisce che il funzionamento dei prodotti HP sia ininterrotto e privo di errori.
- 3. La garanzia HP si applica solo agli eventuali difetti derivanti dall'uso normale del prodotto e non da:
	- a. Manutenzione non corretta oppure modifiche improprie o inadeguate;
	- b. Software, interfacce, supporti, parti o componenti non forniti da HP;
	- c. Funzionamento del prodotto fuori delle specifiche di HP;
	- d. Uso improprio o modifiche non autorizzate.
- 4. Per le stampanti HP, l'utilizzo di una cartuccia di inchiostro non HP o di una cartuccia ricaricata non ha effetti sulla garanzia o su eventuali contratti di assistenza con il cliente. Tuttavia, qualora il malfunzionamento o il danneggiamento della stampante sia dovuto all'uso di una cartuccia di stampa non HP o ricaricata, al cliente verranno addebitati i costi di manodopera e di materiale sostenuti per la riparazione.
- 5. Se, durante il periodo della garanzia, HP verrà a conoscenza di un difetto di un prodotto hardware coperto dalla
- garanzia HP, a sua discrezione HP sostituirà o riparerà il prodotto difettoso. 6. Se HP non fosse in grado di riparare o sostituire adeguatamente un prodotto difettoso coperto dalla garanzia HP entro un tempo ragionevole, HP rimborserà il prezzo d'acquisto del prodotto.
	- 7. HP non ha alcun obbligo di riparazione, sostituzione o rimborso fino al momento della restituzione del prodotto difettoso.
	- 8. I prodotti sostitutivi possono essere nuovi o di prestazioni equivalenti a un prodotto nuovo, purché dotati di funzioni almeno uguali a quelle del prodotto sostituito.
	- 9. I prodotti HP possono contenere parti, componenti o materiali ricondizionati equivalenti ai nuovi per prestazioni.
	- 10. La garanzia limitata HP è valida in qualunque paese in cui i prodotti HP sopraelencati sono distribuiti da HP. Eventuali contratti per servizi di garanzia aggiuntivi, come l'assistenza 'on-site', possono essere richiesti a un centro di assistenza HP autorizzato che si occupi della distribuzione del prodotto o a un importatore autorizzato.
- B. Garanzia limitata
	- IN CONFORMITÀ ALLE DISPOSIZIONI DI LEGGE VIGENTI, È ESCLUSA QUALSIASI GARANZIA O CONDIZIONE, SCRITTA OPPURE VERBALE, ESPRESSA O IMPLICITA DA PARTE DI HP O DI SUOI FORNITORI. HP ESCLUDE SPECIFICATAMENTE QUALSIASI GARANZIA O CONDIZIONE IMPLICITA DI COMMERCIABILITÀ, QUALITÀ SODDISFACENTE E IDONEITÀ AD USO PARTICOLARE.
- C. Responsabilità limitata
	- Le azioni offerte dalla presente garanzia sono le sole a disposizione del cliente.
	- 2. IN CONFORMITÀ ALLE DISPOSIZIONI DI LEGGE VIGENTI, FATTA ECCEZIONE PER GLI OBBLIGHI ESPRESSI SPECIFICAMENTE NELLA PRESENTE GARANZIA HP, IN NESSUN CASO LA HP O I RELATIVI FORNITORI SARANNO RESPONSABILI DI DANNI DIRETTI, INDIRETTI, SPECIALI, ACCIDENTALI O CONSEGUENTI, O ALTRI DANNI DERIVANTI DALL'INADEMPIMENTO DEL CONTRATTO, ILLECITO CIVILE O ALTRO.
- D. Disposizioni locali
	- 1. Questa garanzia HP conferisce al cliente diritti legali specifici. Il cliente può anche godere di altri diritti legali che variano da stato a stato negli Stati Uniti, da provincia a provincia in Canada, e da paese/regione a paese/regione nel resto del mondo.
	- 2. Laddove la presente garanzia HP risulti non conforme alle leggi locali, essa verrà modificata secondo tali leggi. Per alcune normative locali, alcune esclusioni e limitazioni della presente garanzia HP possono non essere
		- applicabili. Ad esempio, in alcuni stati degli Stati Uniti e in alcuni governi (come le province del Canada), è possibile: a. Impedire che le esclusioni e le limitazioni contenute nella garanzia HP limitino i diritti statutari del consumatore (come avviene nel Regno Unito).
		- b. Limitare la possibilità da parte del produttore di rafforzare tali esclusioni o limitazioni.
		- c. Concedere al cliente diritti aggiuntivi, specificare la durata delle garanzie implicite che il produttore non può escludere o non consentire limitazioni alla durata delle garanzie implicite.
	- 3. I TERMINI CONTENUTI NELLA PRESENTE DICHIARAZIONE DI GARANZIA, FATTI SALVI I LIMITI IMPOSTI DALLA LEGGE, NON ESCLUDONO, LIMITANO O MODIFICANO, BENSÌ INTEGRANO, I DIRITTI LEGALI APPLICABILI ALLA VENDITA DEI PRODOTTI HP AI CLIENTI DI TALI PAESI.

#### **Garanzia del Produttore**

Gentile Cliente,

In allegato troverà i nomi e indirizzi delle Società del Gruppo HP che prestano i servizi in Garanzia (garanzia di buon funzionamento e garanzia convenzionale) in Italia.

**Oltre alla Garanzia del Produttore, Lei potrà inoltre far valere i propri diritti nei confronti del venditore di tali prodotti, come previsto negli articoli 1519 bis e seguenti del Codice Civile.**

**Italia/Malta:** Hewlett-Packard Italiana S.p.A, Via G. Di Vittorio 9, 20063 Cernusco sul Naviglio

# <span id="page-56-0"></span>**11 Informazioni tecniche**

In questa sezione vengono fornite le specifiche tecniche e le informazioni sulle norme di conformità internazionali relative all'unità HP All-in-One.

Il presente capitolo fornisce informazioni sui requisiti di sistema per Windows e Macintosh: specifiche relative alla carta, alla stampa, alla copia, alla scheda di memoria, allo scanner e alle specifiche ambientali, fisiche e di alimentazione, informazioni sulle regolamentazioni e la dichiarazione di conformità.

### **Requisiti di sistema**

I requisiti di sistema sono riportati nel file Leggimi. È possibile accedere al file Leggimi facendo doppio clic sull'icona situata nella cartella di livello superiore sul CD-ROM del software dell'unità HP All-in-One. Se il software Windows è già installato, è possibile accedere al file Leggimi dal pulsante **Start** della barra delle applicazioni; selezionare **Programmi**, **Hewlett-Packard**, **HP PSC 1400 Series**, **Visualizza il file Leggimi**.

### **Specifiche della carta**

La presente sezione fornisce informazioni sulla capacità dei vassoi carta, sui formati carta e sulle specifiche dei margini di stampa.

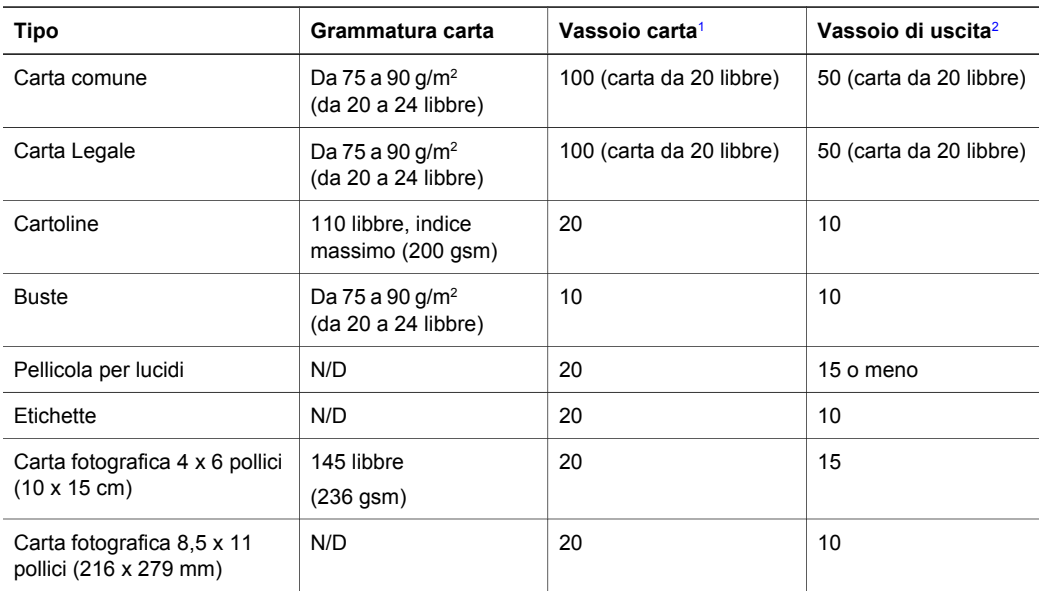

#### **Capacità dei vassoi carta**

1 Capacità massima.

2 La capacità del vassoio di uscita dipende dal tipo di carta e dalla quantità di inchiostro utilizzata. HP consiglia di svuotare il vassoio di uscita frequentemente.

#### **Formati carta**

<span id="page-57-0"></span>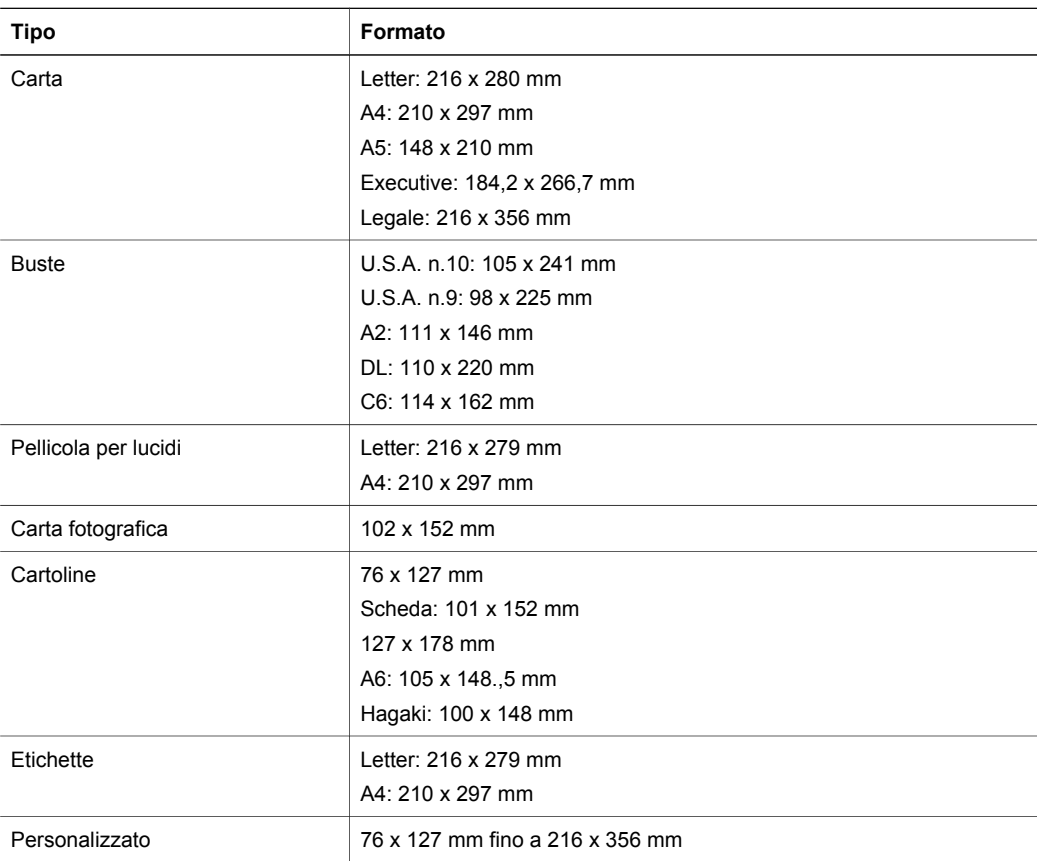

#### **Specifiche dei margini di stampa**

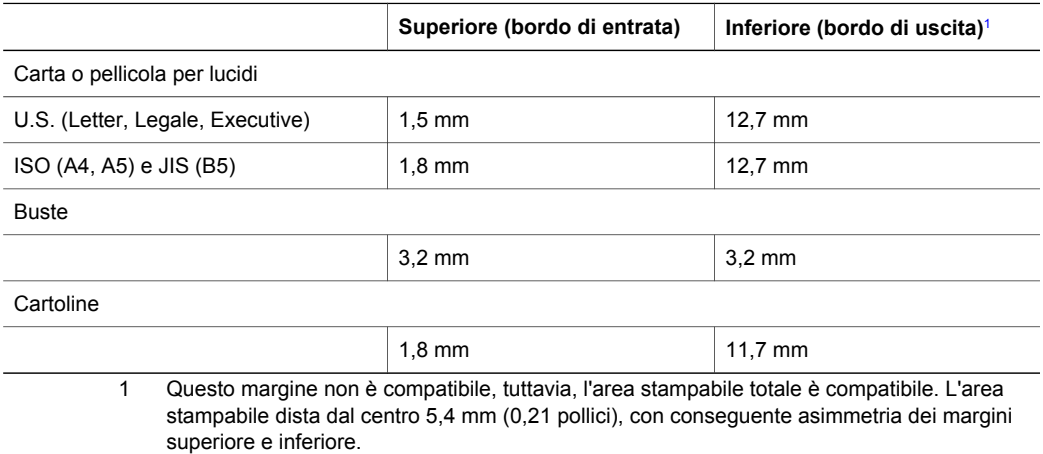

# <span id="page-58-0"></span>**Specifiche di stampa**

- 600 x 600 dpi in nero
- 4800 x 1200 dpi a colori con ottimizzazione
- Metodo: getto d'inchiostro termico "drop-on-demand"
- Linguaggio: LIDIL (Lightweight Imaging Device Interface Language)
- La velocità di stampa varia a seconda della complessità del documento
- Ciclo di funzionamento: 500 pagine stampate al mese (valore medio)
- Ciclo di funzionamento: 5000 pagine stampate al mese (valore massimo)

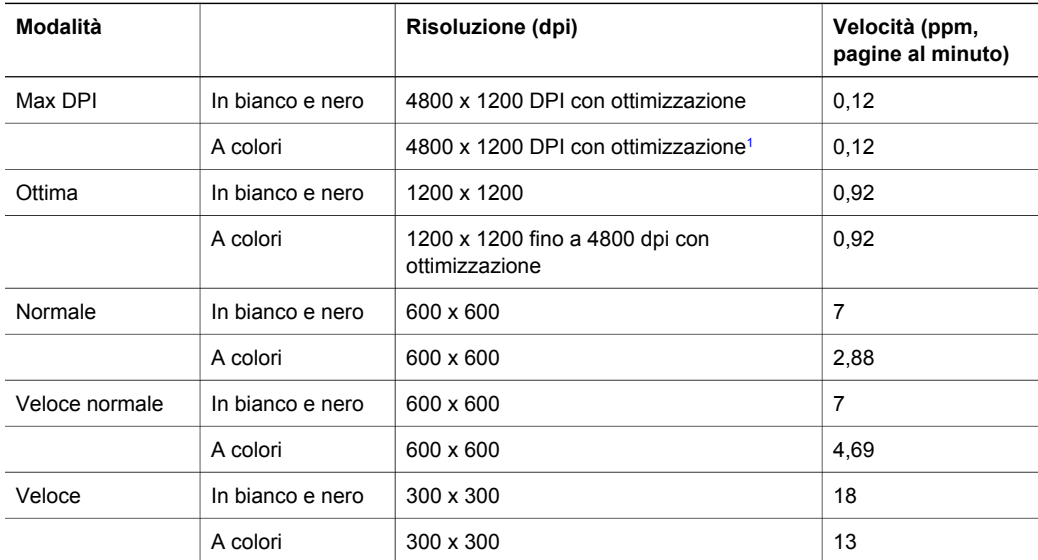

1 Stampa fino a 4800 x 1200 dpi a colori con ottimizzazione su carte fotografiche di alta qualità, 1200 x 1200 input dpi.

### **Specifiche per la copia**

- Elaborazione delle immagini digitali
- Fino a 9 copie dell'originale (varia a seconda del modello)
- Adatta a pagina
- modello) Fino a 18 copie al minuto, in bianco e nero; 13 copie al minuto, a colori (varia a seconda del
- La velocità di copia varia a seconda della complessità del documento

<span id="page-59-0"></span>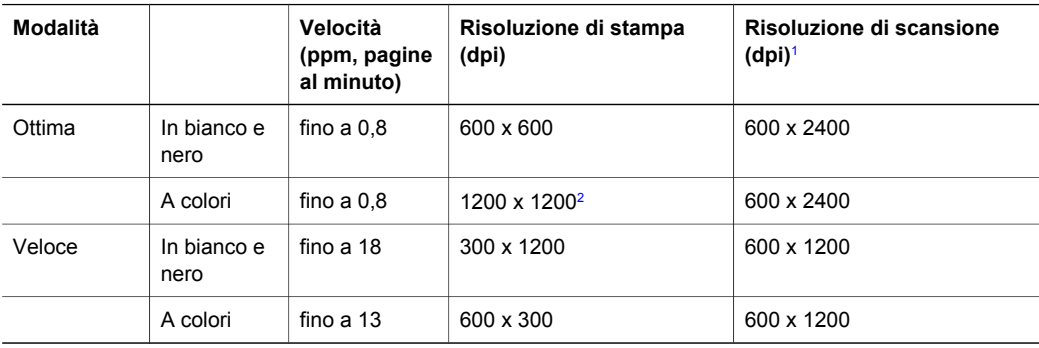

1 Scala: max 400%.

2 Su carta fotografica.

### **Specifiche di scansione**

- Image Editor incluso
- Il software OCR integrato converte automaticamente il testo acquisito tramite scansione in testo modificabile
- La velocità di scansione varia a seconda della complessità del documento
- Interfaccia Twain compatibile
- Risoluzione: ottica fino a 600 x 2400 dpi; 19.200 dpi ottimizzata (software)
- Colori: colori a 36 bit, scala di grigi a 8 bit (256 livelli di grigio)
- Formato scansione massimo da superficie di scansione: 21,6 x 29,7 cm

# **Specifiche fisiche**

- Altezza: 16,97 cm
- Larghezza: 44 cm
- Profondità: 25,9 cm
- Peso: 4,5 kg

### **Specifiche di alimentazione**

- Consumi: fino a 80 W
- **•** Tensione di ingresso: CA da 100 a 240 V  $\sim$  1 A 50–60 Hz, con messa a terra
- Tensione in uscita: 32 V CC===940 mA, 16 V===625 mA

# **Specifiche ambientali**

- Intervallo di temperatura consigliato per il funzionamento: da 15<sup>o</sup> a 32<sup>o</sup> C (da 59<sup>o</sup> a 90<sup>o</sup> F)
- Intervallo di temperatura operativa supportato: da 5º a 40º C (da 41º a 104º F)
- Umidità: 15% 85% relativa senza condensa
- Temperatura di conservazione (non operativa): da -40° a 60° C (da -40° a 140° F)
- In presenza di campi elettromagnetici di una certa intensità, è possibile che il funzionamento dell'unità HP All-in-One venga alterato
- HP consiglia l'utilizzo di un cavo USB lungo al massimo 3 m per ridurre le interferenze provocate dai campi elettromagnetici di una certa intensità

# **Ulteriori specifiche**

Se si dispone dell'accesso a Internet, è possibile ottenere ulteriori informazioni visitando il sito Web HP. Visitare l'indirizzo: [www.hp.com/support](http://www.hp.com/support)

### <span id="page-60-0"></span>**Programma per la protezione dell'ambiente**

Questa sezione fornisce informazioni sulla protezione dell'ambiente, le emissioni di ozono, i consumi, l'utilizzo della carta, la plastica, la scheda tecnica sulla sicurezza dei materiali (MSDS) e sui programmi per il riciclaggio.

#### **Protezione dell'ambiente**

Hewlett-Packard si impegna a fornire prodotti di qualità che non rechino danno all'ambiente. Questo prodotto è stato progettato con caratteristiche che riducono al minimo l'impatto sull'ambiente.

Per ulteriori informazioni, visitare il sito Web HP relativo alla protezione dell'ambiente: [www.hp.com/hpinfo/globalcitizenship/environment/index.html](http://www.hp.com/hpinfo/globalcitizenship/environment/index.html)

#### **Produzione di ozono**

Questo prodotto non produce considerevoli emissioni di ozono (O3).

#### **Energy consumption**

Energy usage drops significantly while in ENERGY STAR® mode, which saves natural resources and saves money without affecting the high performance of this product. This product qualifies for ENERGY STAR, which is a voluntary program established to encourage the development of energy-efficient office products.

.<br>Onergij

ENERGY STAR is a U.S. registered service mark of the U.S. EPA. As an ENERGY STAR partner, HP has determined that this product meets ENERGY STAR guidelines for energy efficiency.

For more information on ENERGY STAR guidelines, go to the following website: [www.energystar.gov](http://www.energystar.gov)

#### **Utilizzo della carta**

Questo prodotto consente di utilizzare carta riciclata, ai sensi delle norme DIN 19309.

#### **Plastica**

I componenti in plastica di peso superiore a 25 grammi sono contrassegnati secondo gli standard internazionali per facilitare l'identificazione e il riciclaggio quando il prodotto viene smaltito.

#### **Schede tecniche sulla sicurezza dei materiali**

È possibile consultare le schede tecniche sulla sicurezza dei materiali (MSDS, Material safety data sheets) sul sito Web HP all'indirizzo:

#### [www.hp.com/go/msds](http://www.hp.com/go/msds)

I clienti che non dispongono di accesso a Internet possono rivolgersi all'assistenza clienti HP.

#### **Programma di riciclaggio**

HP dispone di numerosi programmi per la resa e il riciclaggio dei prodotti in molti paesi/regioni e collabora con alcuni dei maggiori centri di riciclaggio di parti elettroniche in tutto il mondo. HP contribuisce al risparmio di risorse rivendendo alcuni dei propri prodotti migliori dopo averli rigenerati.

<span id="page-61-0"></span>Questo prodotto HP contiene alcuni materiali che potrebbero richiedere una procedura di smaltimento speciale:

- Il mercurio presente nella lampada fluorescente dello scanner (< 2 mg)
- Piombo nella lega (dal 1° luglio 2006 tutti i prodotti di nuova fabbricazione saranno prodotti con leghe e componenti privi di piombo, secondo la Direttiva dell'Unione Europea 2002/95/ EC).

#### **Programma per il riciclaggio dei materiali di consumo HP a getto d'inchiostro**

HP si impegna nella protezione dell'ambiente. Il programma per il riciclaggio dei materiali d'uso HP a getto d'inchiostro è disponibile in molti paesi/regioni e consente di riciclare gratuitamente le cartucce di stampa utilizzate. Per ulteriori informazioni visitare il seguente sito Web: [www.hp.com/hpinfo/globalcitizenship/environment/recycle/inkjet.html](http://www.hp.com/hpinfo/globalcitizenship/environment/recycle/inkjet.html)

#### **Informazioni importanti sul riciclaggio per i clienti che risiedono nell'Unione Europea**

Al fine di salvaguardare l'ambiente, questo prodotto deve essere riciclato al termine del suo ciclo di vita, secondo le modalità prescritte dalla legge. Il simbolo riportato di seguito indica che il prodotto non deve essere smaltito con i rifiuti urbani. Restituire il prodotto per il recupero o lo smaltimento al più vicino ente autorizzato per la raccolta. Per ulteriori informazioni sulla restituzione e il riciclaggio di prodotti HP, visitare il sito: [http://www.hp.com/hpinfo/](http://www.hp.com/hpinfo/globalcitizenship/environment/recycle/index.html) [globalcitizenship/environment/recycle/index.html.](http://www.hp.com/hpinfo/globalcitizenship/environment/recycle/index.html)

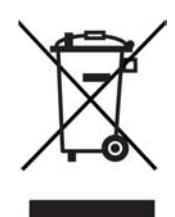

#### **Normative**

L'unità HP All-in-One è conforme ai requisiti normativi specifici al paese/regione di provenienza. La presente sezione fornisce informazioni sul numero identificativo di conformità per l'unità HP All-in-One, la dichiarazione FCC e avvisi separati per gli utenti residenti in Australia e in Corea.

#### **Numero identificativo di conformità**

Al prodotto viene assegnato un numero che consente di identificare le norme di conformità a esso applicabili. Il numero identificativo di conformità per il presente prodotto è SDGOB-0401-02. Il numero di conformità non deve essere confuso con il nome commerciale (HP PSC 1400 All-in-One series) o con il codice del prodotto (Q5786A).

#### **FCC statement**

The United States Federal Communications Commission (in 47 CFR 15.105) has specified that the following notice be brought to the attention of users of this product.

Declaration of Conformity: This equipment has been tested and found to comply with the limits for a Class B digital device, pursuant to part 15 of the FCC Rules. Operation is subject to the following two conditions: (1) this device may not cause harmful interference, and (2) this device must accept any interference received, including interference that may cause undesired operation. Class B limits are designed to provide reasonable protection against harmful interference in a residential installation. This equipment generates, uses, and can radiate radio frequency energy, and, if not installed and used in accordance with the instructions, may cause harmful interference to radio communications. However, there is no guarantee that interference <span id="page-62-0"></span>will not occur in a particular installation. If this equipment does cause harmful interference to radio or television reception, which can be determined by turning the equipment off and on, the user is encouraged to try to correct the interference by one or more of the following measures:

- Reorient the receiving antenna.
- Increase the separation between the equipment and the receiver.
- Connect the equipment into an outlet on a circuit different from that to which the receiver is connected.
- Consult the dealer or an experienced radio/TV technician for help.

For more information, contact the Product Regulations Manager, Hewlett-Packard Company, San Diego, (858) 655-4100.

The user may find the following booklet prepared by the Federal Communications Commission helpful: How to Identify and Resolve Radio-TV Interference Problems. This booklet is available from the U.S. Government Printing Office, Washington DC, 20402. Stock No. 004-000-00345-4.

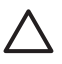

**Avvertimento** Pursuant to Part 15.21 of the FCC Rules, any changes or modifications to this equipment not expressly approved by the Hewlett-Packard Company may cause harmful interference and void the FCC authorization to operate this equipment.

#### **Note à l'attention des utilisateurs Canadien/notice to users in Canada**

Le présent appareil numérique n'émet pas de bruit radioélectrique dépassant les limites applicables aux appareils numériques de la classe B prescrites dans le Règlement sur le brouillage radioélectrique édicté par le ministère des Communications du Canada. This digital apparatus does not exceed the Class B limits for radio noise emissions from the digital apparatus set out in the Radio Interference Regulations of the Canadian Department of Communications.

#### **Notice to users in Australia**

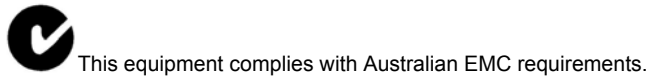

#### **Notice to users in Korea**

# 사용자 안내문(B급 기기)

이 기기는 비업무용으로 전자파 적합 등록을 받은 기기로서. 주거지역에서는 물론 모든 지역에서 사용할 수 있습니다.

Capitolo 11

# <span id="page-64-0"></span>**Indice**

#### **A**

adatta a pagina [17](#page-20-0) aggiornamento della periferica descrizione [44](#page-47-0) Macintosh [45](#page-48-0) Windows [44](#page-47-0) aggiornamento software. *vedere* aggiornamento della periferica allineamento cartucce di stampa [34](#page-37-0) annulla copia [18](#page-21-0) lavoro di stampa [20](#page-23-0) scansione [23](#page-26-0) Annulla, pulsante [4](#page-7-0) applicazione, stampa da [19](#page-22-0) assistenza prima di contattare [37](#page-40-0) risorse [37](#page-40-0) *vedere anche* clienti, assistenza Assistenza clienti HP prima di contattare [37](#page-40-0) auto-test, rapporto [32](#page-35-0) avvio colore [4](#page-7-0) avvio nero [4](#page-7-0)

#### **B**

biglietti d'auguri caricamento [13](#page-16-0)

#### **C**

capacità dei vassoi carta [53](#page-56-0) caricamento biglietti d'auguri [13](#page-16-0) carta A4 [10](#page-13-0) carta di formato standard [10](#page-13-0) carta fotografica da 10 x 15 cm [11](#page-14-0) carta fotografica da 4 x 6 pollici [11](#page-14-0) carta Legale [10](#page-13-0) carta Letter [10](#page-13-0) cartoline [12](#page-15-0) etichette [13](#page-16-0)

Hagaki [12](#page-15-0) lucidi [13](#page-16-0) originale [9](#page-12-0) carta caricamento [10](#page-13-0) formati carta [54](#page-57-0) inceppamenti [14](#page-17-0) ordinazione [29](#page-32-0) tipi consigliati [9](#page-12-0) tipi consigliati per la copia [15](#page-18-0) tipi sconsigliati [10](#page-13-0) carta A4 caricamento [10](#page-13-0) carta fotografica caricamento [11](#page-14-0) carta fotografica da 10 x 15 cm caricamento [11](#page-14-0) carta fotografica da 4 x 6 pollici caricamento [11](#page-14-0) carta Legale caricamento [10](#page-13-0) carta Letter caricamento [10](#page-13-0) cartoline caricamento [12](#page-15-0) cartucce. *vedere* cartucce di stampa cartucce di stampa allineamento [34](#page-37-0) ordinazione [29](#page-32-0) pulizia [35](#page-38-0) risoluzione dei problemi [44](#page-47-0) verifica dei livelli d'inchiostro [32](#page-35-0) cartucce d'inchiostro. *vedere* cartucce di stampa clienti, assistenza contattare [48](#page-51-0) Corea [49](#page-52-0) ID di assistenza [48](#page-51-0) numero di serie [48](#page-51-0) sito Web [47](#page-50-0) copia annulla [18](#page-21-0) specifiche per la copia [55](#page-58-0) tipi di carta, consigliati [15](#page-18-0)

copie senza bordo Foto 10 x 15 cm (4 x 6 pollici) [17](#page-20-0)

#### **D**

declaration of conformity European Economic Area [63](#page-66-0) Stati Uniti [63](#page-66-0)

#### **E**

etichette caricamento [13](#page-16-0)

#### **F**

FCC statement [58](#page-61-0) fotografie HP Image Zone [25](#page-28-0)

#### **G**

garanzia aggiornamento [47](#page-50-0) dichiarazione [51](#page-54-0)

#### **H**

Hagaki caricamento [12](#page-15-0) HP All-in-One descrizione [3](#page-6-0) preparazione per la spedizione [50](#page-53-0) HP Image Zone descrizione [6](#page-9-0) HP Instant Share [26](#page-29-0) Macintosh [6,](#page-9-0) [26](#page-29-0) Windows [6,](#page-9-0) [26](#page-29-0) HP Instant Share configurazione (USB) [25](#page-28-0) HP Image Zone [25](#page-28-0) informazioni su [25](#page-28-0) invio a una periferica [25](#page-28-0) invio di foto tramite posta elettronica da HP Image Zone (USB) [25](#page-28-0) invio di immagini da HP Image Zone (USB) [25](#page-28-0)

HP Solution Center avvio (Windows) [6](#page-9-0) icone mancanti [41](#page-44-0)

#### **I**

ID di assistenza [48](#page-51-0) inceppamenti, carta [14](#page-17-0) informazioni tecniche capacità dei vassoi carta [53](#page-56-0) formati carta [54](#page-57-0) margini di stampa, specifiche [54](#page-57-0) peso [56](#page-59-0) requisiti di sistema [53](#page-56-0) specifiche ambientali [56](#page-59-0) specifiche della carta [53](#page-56-0) specifiche di alimentazione [56](#page-59-0) specifiche di scansione [56](#page-59-0) specifiche di stampa [55](#page-58-0) specifiche fisiche [56](#page-59-0) specifiche per la copia [55](#page-58-0) Installazione del cavo USB [38](#page-41-0) Instant Share. *vedere* HP Instant Share interruzione copia [18](#page-21-0) lavoro di stampa [20](#page-23-0) scansione [23](#page-26-0) invio a una periferica HP Image Zone (Macintosh) [26](#page-29-0) HP Image Zone (Windows) [26](#page-29-0)

**L**

livelli di inchiostro, verifica [32](#page-35-0) lucidi caricamento [13](#page-16-0)

#### **M**

manutenzione allineamento cartucce di stampa [34](#page-37-0) auto-test, rapporto [32](#page-35-0) pulizia cartucce di stampa [35](#page-38-0) pulizia della superficie di scansione [31](#page-34-0) pulizia della superficie esterna [31](#page-34-0)

pulizia retro del coperchio [31](#page-34-0) verifica dei livelli d'inchiostro [32](#page-35-0) margini di stampa, specifiche [54](#page-57-0)

#### **N**

normative avviso per gli utenti in Canada [59](#page-62-0) avviso per gli utenti in Corea [59](#page-62-0) declaration of conformity [63](#page-66-0) declaration of conformity (European Economic Area) [63](#page-66-0) FCC statement [58](#page-61-0) note à l'attention des utilisateurs Canadien [59](#page-62-0) numero identificativo di conformità [58](#page-61-0) numeri di telefono, assistenza clienti [48](#page-51-0) numero di serie [48](#page-51-0)

#### **O**

ordinazione carta [29](#page-32-0) cartucce di stampa [29](#page-32-0) Guida d'installazione [30](#page-33-0) Guida dell'utente [30](#page-33-0) software [30](#page-33-0)

#### **P**

pannello di controllo descrizione [4](#page-7-0) Programma per la protezione dell'ambiente [57](#page-60-0) pulizia cartucce di stampa [35](#page-38-0) retro del coperchio [31](#page-34-0) superficie di scansione [31](#page-34-0) superficie esterna [31](#page-34-0)

#### **R**

rapporti auto-test [32](#page-35-0) requisiti di sistema [53](#page-56-0) restituzione dell'unità HP All-in-One [50](#page-53-0)

retro del coperchio, pulizia [31](#page-34-0) riciclaggio [57](#page-60-0) riciclaggio materiali di consumo per stampanti a getto d'inchiostro [58](#page-61-0) riduzione/ingrandimento delle copie ridimensionamento per adattare al formato Letter o A4 [17](#page-20-0) risoluzione dei problemi contattare l'assistenza HP [37](#page-40-0) descrizione [37](#page-40-0) descrizione all'installazione [38](#page-41-0) installazione dell'hardware [38](#page-41-0) installazione software [40](#page-43-0) operativo [43](#page-46-0) risorse di assistenza [37](#page-40-0) risoluzione dei problemi: inceppamenti, carta [14](#page-17-0)

#### **S**

scansione interruzione [23](#page-26-0) pannello di controllo [21](#page-24-0) specifiche di scansione [56](#page-59-0) Scansione, pulsante [4](#page-7-0) specifiche. *vedere* informazioni tecniche specifiche ambientali [56](#page-59-0) specifiche della carta [53](#page-56-0) specifiche di alimentazione [56](#page-59-0) specifiche fisiche [56](#page-59-0) spie di stato descrizione [4](#page-7-0) stampa annulla lavoro [20](#page-23-0) da computer [19](#page-22-0) da un'applicazione [19](#page-22-0) rapporto, auto-test [32](#page-35-0) specifiche di stampa [55](#page-58-0) stampante predefinita, impostazione [20](#page-23-0) superficie di scansione caricamento dell'originale [9](#page-12-0) pulizia [31](#page-34-0) supporti. *vedere* carta

# <span id="page-66-0"></span>**Declaration of conformity (European Economic Area)**

The Declaration of Conformity in this document complies with ISO/IEC Guide 22 and EN 45014. It identifies the product, manufacturer's name and address, and applicable specifications recognized in the European community.

# **Declaration of conformity**

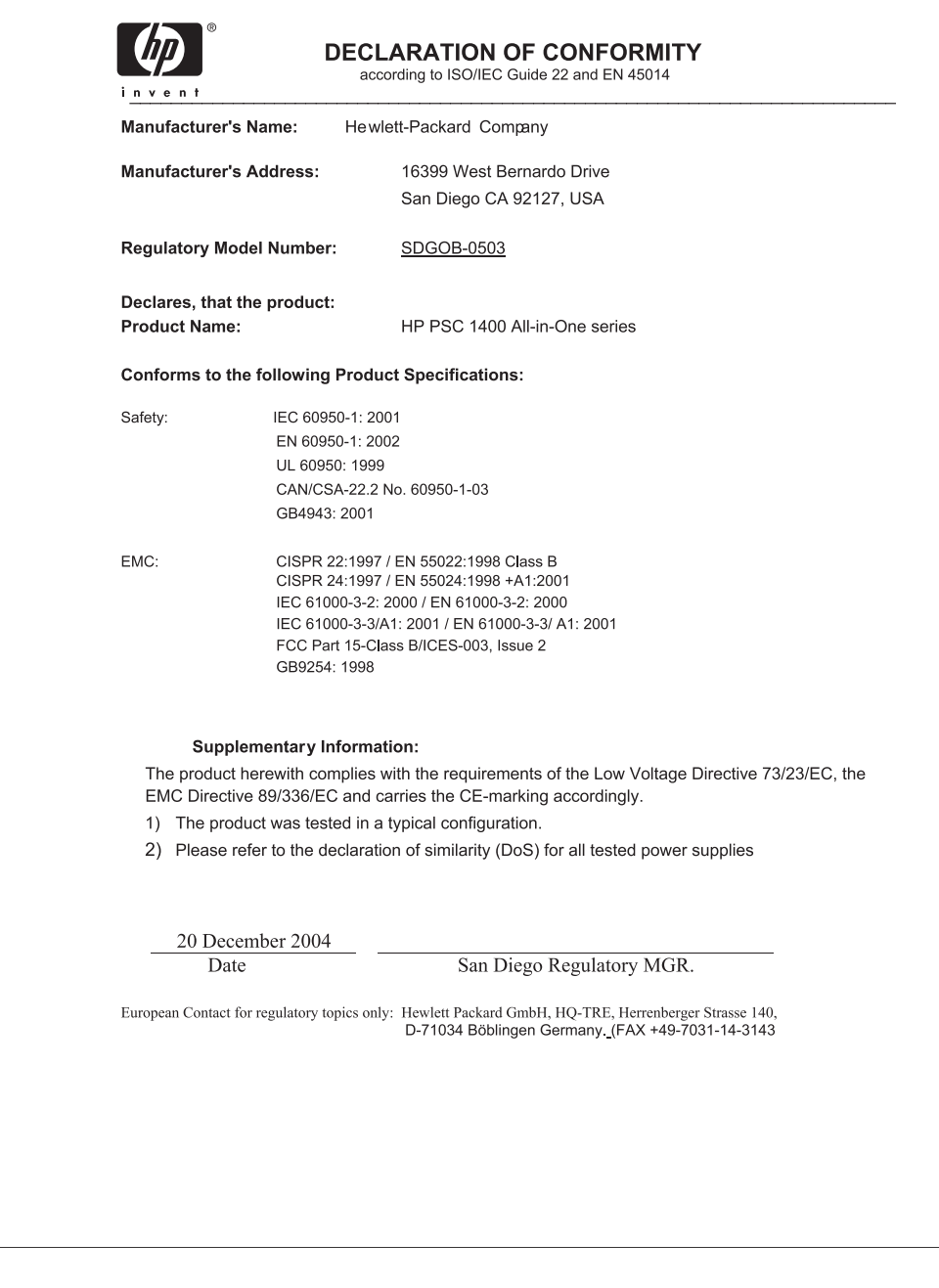

#### © 2005 Hewlett-Packard Development Company, L.P.

Electronic Edition

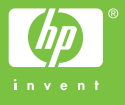

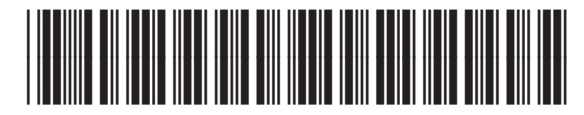

Q7286-90165